WebSphere Business Integration Server Express and Express Plus

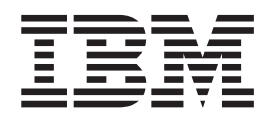

# WebSphere Business Integration Server Express Installation Guide for Windows

*Version 4.4*

WebSphere Business Integration Server Express and Express Plus

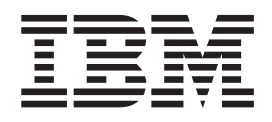

# WebSphere Business Integration Server Express Installation Guide for Windows

*Version 4.4*

**Note!**

Before using this information and the product it supports, read the information in ["Notices"](#page-88-0) on page 79.

#### **22April2005**

This edition of this document applies to IBM WebSphere Business Integration Server Express, version 4.4 and IBM WebSphere Business Integration Server Express Plus, version 4.4.

To send us your comments about this IBM WebSphere Business Integration document, e-mail doccomments@us.ibm.com. We look forward to hearing from you.

When you send information to IBM, you grant IBM a nonexclusive right to use or distribute the information in any way it believes appropriate without incurring any obligation to you.

**© Copyright International Business Machines Corporation 2004, 2005. All rights reserved.** US Government Users Restricted Rights – Use, duplication or disclosure restricted by GSA ADP Schedule Contract with IBM Corp.

## **Contents**

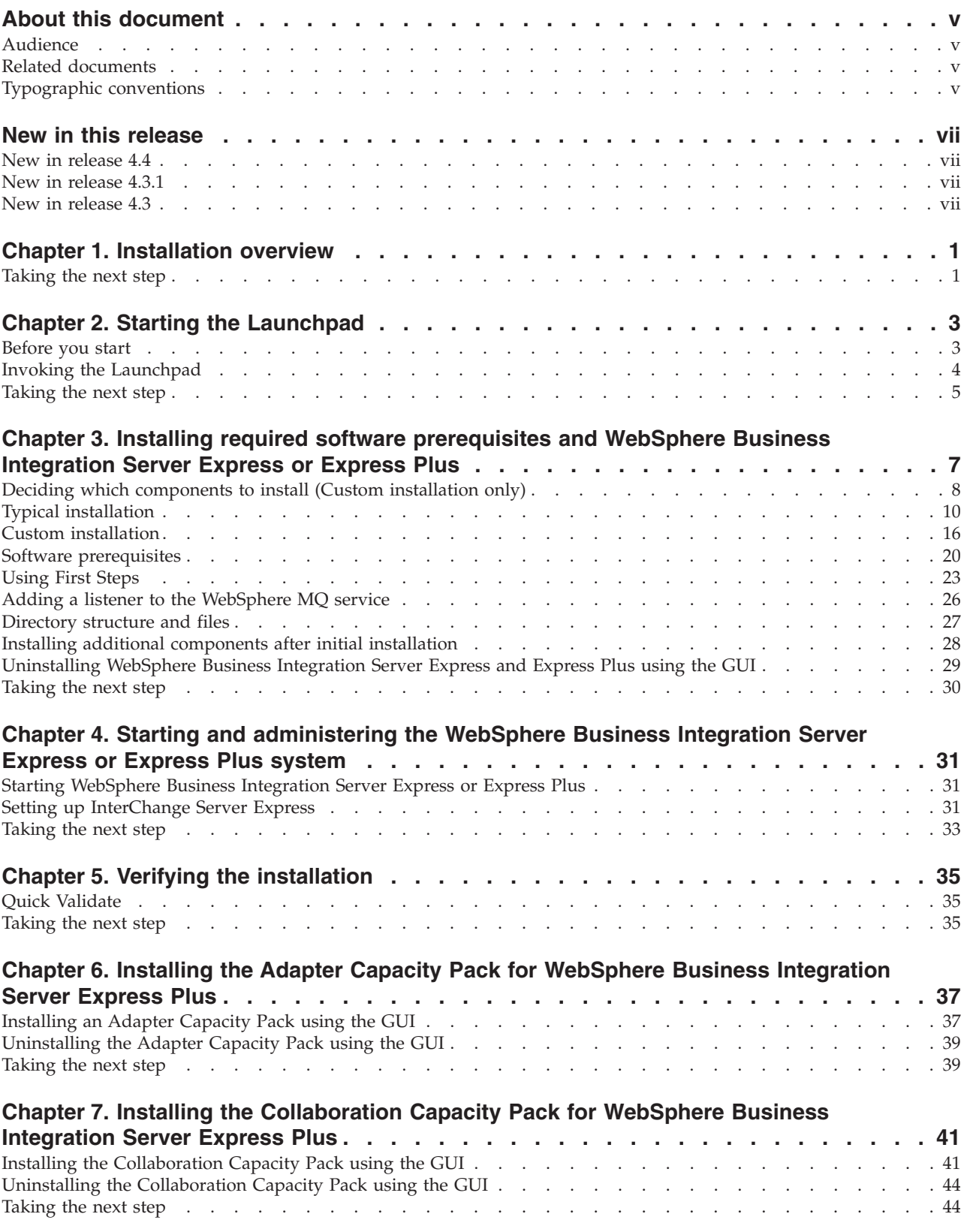

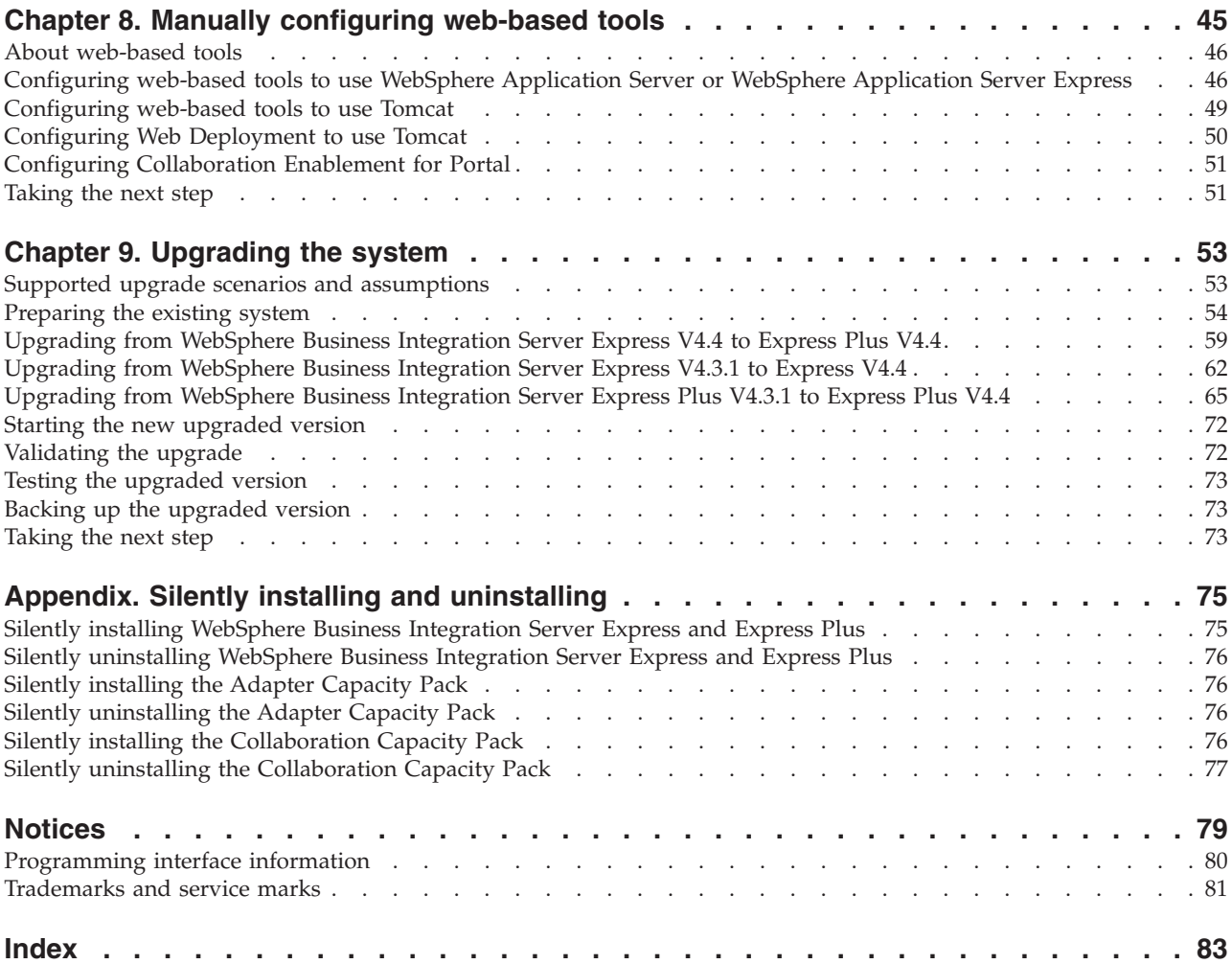

#### <span id="page-6-0"></span>**About this document**

The products IBM(R) WebSphere(R) Business Integration Server Express and IBM WebSphere Business Integration Server Express Plus are made up of the following components: InterChange Server Express, the associated Toolset Express, CollaborationFoundation, and a set of software integration adapters. The tools in Toolset Express help you to create, modify, and manage business processes. You can choose from among the prepackaged adapters for your business processes that span applications. The standard processes template — CollaborationFoundation allows you to quickly create customized processes.

This document describes how to install and set up IBM WebSphere Business Integration Server Express and IBM WebSphere Business Integration Server Express Plus systems.

Except where noted, all the information in this guide applies to both IBM WebSphere Business Integration Server Express and IBM WebSphere Business Integration Server Express Plus. The term WebSphere Business Integration Server Express and its variants refer to both products.

#### **Audience**

This document is for consultants and system administrators who install, deploy, and administer WebSphere Business Integration Server Express or Express Plus in the Microsoft(R) Windows(R) environment.

#### **Related documents**

The complete set of documentation available with this product describes the features and components common to all WebSphere Business Integration Server Express and Express Plus installations, and includes reference material on specific components.

You can download, install, and view the documentation at the following site: [http://www.ibm.com/websphere/wbiserverexpress/infocenter](http://www.ibm.com/websphere/wbiserverexpress/infocenter/).

**Note:** Important information about this product may be available in Technical Support Technotes and Flashes issued after this document was published. These can be found on the WebSphere Business Integration Support Web site, [http://www.ibm.com/software/integration/websphere/support](http://www.ibm.com/software/integration/websphere/support/). Select the component area of interest and browse the Technotes and Flashes sections.

#### **Typographic conventions**

This document uses the following conventions:

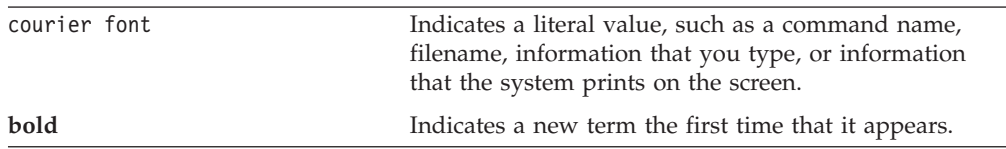

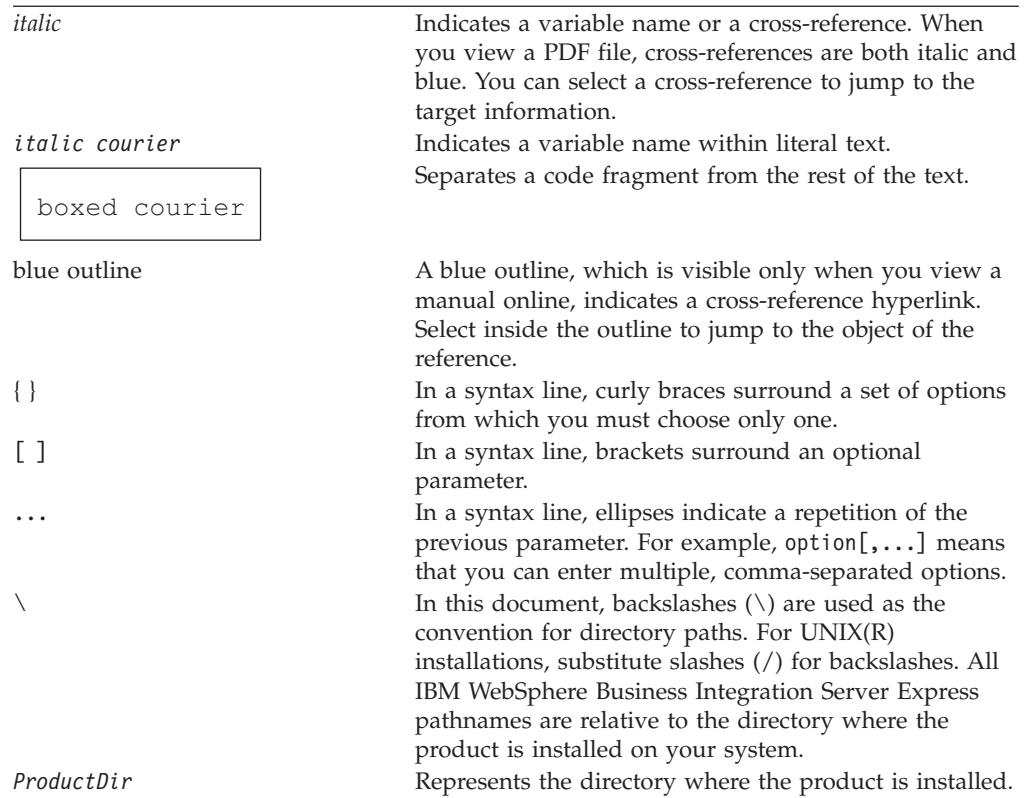

## <span id="page-8-0"></span>**New in this release**

#### **New in release 4.4**

The following changes in installation have been made in this release and are reflected in this guide:

- Custom and Typical installation options
- v Installation of the First Steps application
- v ″Quick Start″ is now called ″Quick Validate″and supported with embedded online documentation from First Steps
- Installation of the Web Deployment application
- v Role-based access control and user-definable user name and password

## **New in release 4.3.1**

This release adds production-mode support for the following operating systems:

- IBM OS/400 V5R2, V5R3
- Red Hat Enterprise Linux(TM) AS 3.0 Update 1
- SuSE Linux Enterprise Server 8.1 SP3
- Microsoft Windows 2003

#### **New in release 4.3**

This is the first release of this guide.

## <span id="page-10-0"></span>**Chapter 1. Installation overview**

IBM WebSphere Business Integration Server Express and Express Plus include a Graphical User Interface (GUI)-based setup program called the Launchpad that guides you step-by-step through the installation and configuration of the prerequisite and product software.

The Launchpad allows you to perform a standard or Typical installation that automatically installs a default set of components, or a Custom installation that allows you to choose which components to install. In both cases, the Launchpad detects whether your system already has other required software prerequisites installed and displays this information. Once the prerequisites are installed, the Launchpad continues to guide you until installation is complete.

This guide details each step of the installation and initial configuration processes required to get IBM WebSphere Business Integration Server Express or Express Plus operating. The major steps are as follows:

- 1. Make sure the system on which you plan to install this product meets the hardware and software requirements. Refer to [http://www.ibm.com/software/integration/wbiserverexpress](http://www.ibm.com/software/integration/wbiserverexpress/) for specific requirements.
- 2. Start the Launchpad and from it, start the product installation. (Chapter 2)
- 3. Decide if you want a Typical or a Custom installation. Refer to Chapter 3 to find out the differences between a typical and a custom installation. The Launchpad will check for supported software prerequisites. Refer to <http://www.ibm.com/software/integration/wbiserverexpress> for a list of supported prerequisite software. Then proceed through the remainder of the Launchpad installation process. (Chapter 3)
- 4. Perform any required additional configuration steps. (Chapter 3)
- 5. Start the system and perform initial administration, either through First Steps or the Windows Start menu. (Chapter 4)
- 6. (Optional but recommended.) Use the ″Quick Validate″ procedure, found in First Steps, to verify that your system is installed and operating correctly. (Chapter 5)
- 7. (Optional for WebSphere Business Integration Server Express Plus only) Install an application adapter from the Adapter Capacity Pack. (Chapter 6)
- 8. (Optional for WebSphere Business Integration Server Express Plus only) Install a collaboration from the Collaboration Capacity Pack. (Chapter 7)

Additional chapters in the guide provide information on the following:

- Chapter 8, "Manually [configuring](#page-54-0) web-based tools," on page 45.
- Chapter 9, ["Upgrading](#page-62-0) the system," on page 53.
- v "Silently installing and [uninstalling,"](#page-84-0) on page 75.

## **Taking the next step**

To begin the installation and configuration processes, proceed to [Chapter](#page-12-0) 2, "Starting the [Launchpad,"](#page-12-0) on page 3 to learn basic Launchpad functions.

## <span id="page-12-0"></span>**Chapter 2. Starting the Launchpad**

In order to use the Launchpad GUI to lead you through installation and configuration of WebSphere Business Integration Server Express or Express Plus, you must learn its basic functions.

This chapter contains the following sections:

- "Before you start"
- "Invoking the [Launchpad"](#page-13-0) on page 4
- ["Taking](#page-14-0) the next step" on page 5

#### **Before you start**

Before you start the Launchpad, do the following:

- v Check that your system meets the hardware requirements listed on this Web page: <http://www.ibm.com/software/integration/wbiserverexpress>.
	- **Note:** The maximum number of physical processors that can be used with this server machine is restricted to two processors. Please refer to the product license terms for more details.
- Check the following site for any available Fix Packs for your product: <http://www.ibm.com/software/integration/websphere/support/>
- Make sure that all Windows applications have been shut down.
- v Ensure that you have Windows Administrator privileges. If this requirement is not met, an error message outlining the problem will appear and the Launchpad program will terminate.
- v The installation instructions throughout this document assume installation from product CDs. If you are installing from ESDs obtained from Passport Advantage, do the following:
	- Refer to your Passport Advantage information for downloading instructions.
	- Extract all ESDs to the same directory on your hard drive and install from the hard drive to ensure proper installer function. Do *not* create CDs based on the ESD images and attempt to install from them. If you do, installation can fail since configuration utilities for some software prerequisites might not be packaged with the ESDs containing the actual prerequisite software.
	- Ensure that the component folders of the directory into which you extract the ESDs have no spaces in their names. For instance,  $C:\Program{} Files\WBISE$  is not a valid directory because the folder Program Files has a space in its name. C:\WBISE is a valid directory because the folder WBISE does not have a space in its name.
- v If you want the WebSphere Business Integration Server Express or Express Plus installer to automatically configure System Monitor, Failed Event Manager, or Web Deployment for use with the Express or Express Plus product and with WebSphere Application Server Express or WebSphere Application Server, you *must* have one of the supported versions of WebSphere Application Server Express or WebSphere Application Server installed *before* you run the WebSphere Business Integration Server Express or Express Plus installer. Otherwise, you will have to manually configure System Monitor, Failed Event Manager, or Web Deployment, as detailed in Chapter 8, "Manually [configuring](#page-54-0) web-based tools," on [page](#page-54-0) 45.

For supported versions of WebSphere Application Server Express or WebSphere Application Server, refer to

<http://www.ibm.com/software/integration/wbiserverexpress>. Also, refer to "Upgrading software [prerequisites"](#page-64-0) on page 55.

v Ensure that you have administrator privileges to create a new database and add new users.

#### <span id="page-13-0"></span>**Invoking the Launchpad**

To invoke the Launchpad, insert the CD containing the Base Components of WebSphere Business Integration Server Express or Express Plus into your computer. The Launchpad welcome screen appears. Buttons on the left side of the welcome screen allow quick selection of several tasks.

The Launchpad welcome screen for the WebSphere Business Integration Server Express product differs slightly from that of the WebSphere Business Integration Server Express Plus product.

Figure 1 is an example of the Launchpad welcome screen for the WebSphere Business Integration Server Express Plus product. Note that the Express Plus version, but not the Express version, has a button called **Install Capacity Pack**. This button lets you launch the installers for the Adapter Capacity Pack and Collaboration Capacity Pack. Installation procedures for the Adapter Capacity Pack and Collaboration Capacity Pack are described in Chapter 6, ["Installing](#page-46-0) the Adapter Capacity Pack for [WebSphere](#page-46-0) Business Integration Server Express Plus," on [page](#page-46-0) 37 and Chapter 7, "Installing the [Collaboration](#page-50-0) Capacity Pack for [WebSphere](#page-50-0) Business Integration Server Express Plus," on page 41.

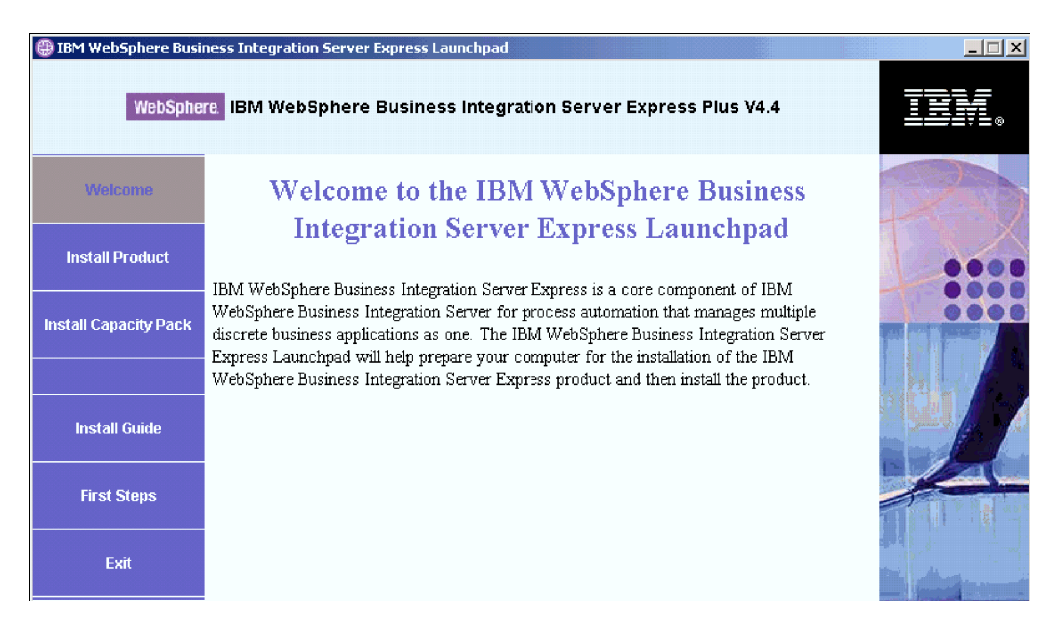

*Figure 1. WebSphere Business Integration Server Express Plus Launchpad welcome screen*

The buttons on the welcome screen control the following tasks:

#### **Install Product**

Leads you to install the appropriate software prerequisites based on the product components you intend to install and then installs the product components as well.

#### <span id="page-14-0"></span>**Install Capacity Pack**

(WebSphere Business Integration Express Plus only.) Enables installation of collaborations and additional adapters beyond those available with the base product.

#### **Install Guide**

Links to a Web page that directs you to the WebSphere Business Integration Server Express Information Center, from which you can obtain all product documentation, including this installation guide.

#### **First Steps**

Launches the First Steps Application. The First Steps application is a single interface from which you can use and manage the WebSphere Business Integration Server Express or Express Plus after installation is complete.

**Exit** Closes the Launchpad.

#### **Taking the next step**

When you are comfortable performing the basic Launchpad GUI operations outlined in this chapter, proceed to Chapter 3, ["Installing](#page-16-0) required software [prerequisites](#page-16-0) and WebSphere Business Integration Server Express or Express Plus," on [page](#page-16-0) 7 for information on how to use the Launchpad to identify necessary prerequisites, install selected prerequisites, and install WebSphere Business Integration Server Express or Express Plus.

## <span id="page-16-0"></span>**Chapter 3. Installing required software prerequisites and WebSphere Business Integration Server Express or Express Plus**

The WebSphere Business Integration Server Express or Express Plus system can determine the prerequisite software needed for your installation based on the components you plan to install. If certain items are not installed, it can install them.

The Launchpad offers two installation options: Typical and Custom.

The Typical installation automatically installs the following components:

- InterChange Server Express
- Toolset Express
- JText adapter
- Samples

The Typical installation also automatically detects whether you have the required prerequisite components and can install most of them for you.

The Custom installation allows you to choose which components to install. It, like the Typical installation, also detects whether the prerequisites are installed and can install them for you. See the section "Deciding which [components](#page-17-0) to install (Custom [installation](#page-17-0) only)" on page 8 for descriptions of available components. For further information on the Custom installation, see the section ["Custom](#page-25-0) [installation"](#page-25-0) on page 16.

For more information on the Typical installation option, see the section ["Typical](#page-19-0) [installation"](#page-19-0) on page 10.

The installation instructions throughout this chapter assume the following:

- v WebSphere Business Integration Server Express or Express Plus version 4.4 is *not* already installed on your machine. If you have a previous version of the product or capacity packs installed and want to upgrade them to version 4.4, or have installed WebSphere Business Integration Server Express V4.4 and want to upgrade to WebSphere Business Integration Server Express Plus V4.4, see Chapter 9, ["Upgrading](#page-62-0) the system," on page 53 for instructions.
- Components will be installed on a machine running the Windows 2003 operating system in a production environment. *When the installer is run on a Windows XP system, some screens will not appear and others will show differing selections.* See <http://www.ibm.com/software/integration/wbiserverexpress> for a listing of which product components are supported on each of the Windows platforms in both production and development environments.
- v Installation is of a WebSphere Business Integration Server Express Plus system. Installation of a WebSphere Business Integration Server Express system might show slightly different screens.
- You have reviewed and understand the information in Chapter 2, ["Starting](#page-12-0) the [Launchpad,"](#page-12-0) on page 3 and have started the Launchpad.

This chapter contains the following sections:

- <span id="page-17-0"></span>• "Deciding which components to install (Custom installation only)"
- "Typical [installation"](#page-19-0) on page 10
- "Custom [installation"](#page-25-0) on page 16
- "Software [prerequisites"](#page-29-0) on page 20
- ["Using](#page-32-0) First Steps" on page 23
- "Adding a listener to the [WebSphere](#page-35-0) MQ service" on page 26
- ["Directory](#page-36-0) structure and files" on page 27
- v "Installing additional components after initial [installation"](#page-37-0) on page 28
- v ["Uninstalling](#page-38-0) WebSphere Business Integration Server Express and Express Plus [using](#page-38-0) the GUI" on page 29
- ["Taking](#page-39-0) the next step" on page 30

See "Silently installing and [uninstalling,"](#page-84-0) on page 75 for instructions on performing silent installation and uninstallation.

#### **Deciding which components to install (Custom installation only)**

When you are installing WebSphere Business Integration Server Express and Express Plus using the Custom installation, you can install all or some subset of product components. The installable components are selectable from the screens that appear when you select the **Custom** button from the Choose the Setup Type screen of the Launchpad or from within the response file used during silent installation.

**Note:** As mentioned earlier, with the Typical installation, the Launchpad automatically selects the components for installation.

The components available for installation differ based on the Windows platform being used. Support for installed components can differ based on whether they are being used in production or development environments. See <http://www.ibm.com/software/integration/wbiserverexpress> for a listing of which product components are supported on each of the Windows platforms in both production and development environments.

The following sections describe the installable components available on each supported Windows operating system.

WebSphere Business Integration Server Express and Express Plus runs in a production or development environment on the Windows 2003 platform only. The Windows XP platform only supports the product in a development environment. Adapters are also supported on Windows 2003 platforms only.

See the *System Administration Guide* for more detailed descriptions of the InterChange Server Express and Toolset Express components; the individual adapter guides for descriptions of the adapters. All documentation is available at the following Web site:

[http://www.ibm.com/websphere/wbiserverexpress/infocenter](http://www.ibm.com/websphere/wbiserverexpress/infocenter/).

#### **Components available for installation on a Windows 2003 system**

During installation on a Windows 2003 system, you can choose from the following set of components:

• InterChange Server Express

- Toolset Express, which includes the following subcomponents:
	- Administrative tools Manage and monitor various system environments.
	- Development tools Configure, customize, or develop new or existing system components.

By installing the Administrative tools, you receive the following:

- Flow Manager
- Log Viewer
- Relationship Manager
- System Manager
- System Monitor
- Failed Event Manager
- Web Deployment
- By installing the Development tools, you receive the following:
- Business Object Designer Express
- Connector Configurator Express
- Integrated Test Environment
- Map Designer Express
- Process Designer Express (available with WebSphere Business Integration Server Express Plus installations only)
- Relationship Designer Express
- WebSphere Studio WorkBench 3.0.1 (WSWB301)

**Note:** The installer installs this product to the directory *ProductDir*\Tools\ies301. All necessary System Manager plugins are installed in the directory *ProductDir*\Tools\eclipse\plugins.

- Test Connector
- A choice of adapters from the following list:
	- Adapter for COM
	- Adapter for e-Mail
	- Adapter for Exchange
	- Adapter for iSeries
	- Adapter for JDBC
	- Adapter for JMS
	- Adapter for JText
	- Adapter for Lotus Domino
	- Adapter for Healthcare data protocols
	- Adapter for HTTP
	- Adapter for SWIFT
	- Adapter for TCP/IP
	- Adapter for Web Services
	- Adapter for WebSphere Commerce
	- Adapter for WebSphere MQ
	- Adapter for XML

**Note:** Some adapters have corresponding Object Discovery Agents (ODAs), which are installed if those adapters are selected. With any adapter selection, the following components are also installed:

- Data Handler for Complex Data
- Data Handler for EDI
- Data Handler for XML
- <span id="page-19-0"></span>• Samples component, which installs a preconfigured sample called System Test that you can run to verify that your installation is installed and operating correctly.

#### **Components available for installation on a Windows XP system**

During installation on a Windows XP system, you can choose from the following components:

- InterChange Server Express (not supported in production environments)
- Toolset Express, which includes the following subcomponents:
	- Administrative tools Manage and monitor various system environments.
	- Development tools Configure, customize, or develop new or existing system components.
	- By installing the Administrative tools, you receive the following:
	- Flow Manager
	- Log Viewer
	- Relationship Manager
	- System Manager
	- System Monitor
	- Failed Event Manager
	- Web Deployment

By installing the Development tools, you receive the following:

- Business Object Designer Express
- Connector Configurator Express
- Integrated Test Environment
- Map Designer Express
- Process Designer Express (available with WebSphere Business Integration Server Express Plus installations only)
- Relationship Designer Express
- WebSphere Studio WorkBench 3.0.1 (WSWB301)

**Note:** The installer installs this product to the directory *ProductDir*\Tools\ies301. All necessary System Manager plugins are installed in the directory *ProductDir*\Tools\eclipse\plugins.

- Test Connector
- Samples component, which installs a preconfigured sample called System Test that you can run to verify that your installation is installed and operating correctly. See Chapter 5, "Verifying the [installation,"](#page-44-0) on page 35 for more details.

## **Typical installation**

To begin the Typical installation, follow these steps:

1. Select **Install Product** from the welcome screen.

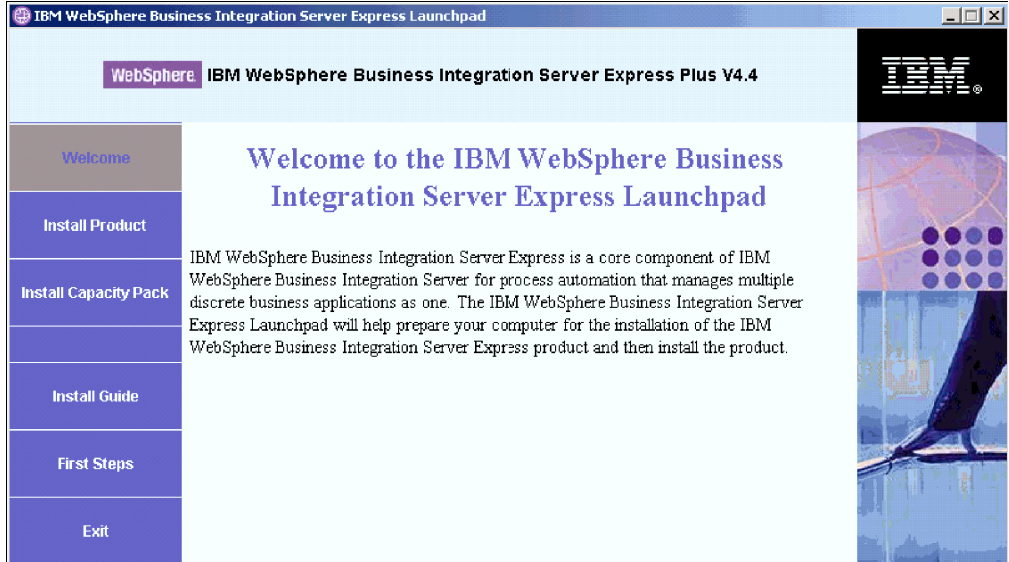

*Figure 2. Welcome screen*

The Choose the Setup Type screen appears.

2. Select **Typical** from the Choose the Setup Type screen.

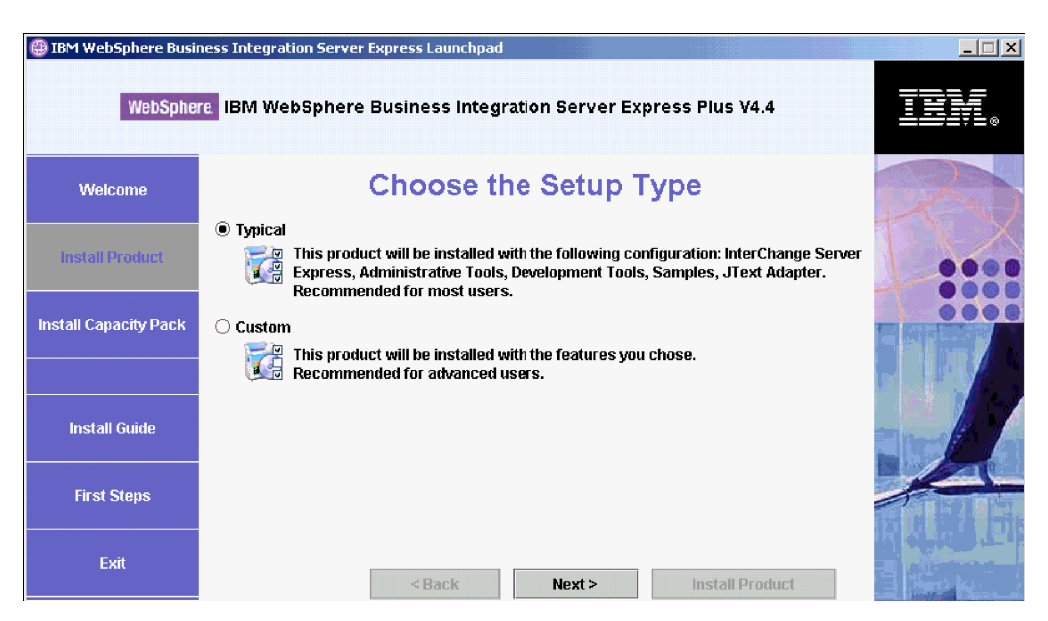

*Figure 3. Choose the Setup Type screen*

After you have selected Typical installation, the Software Prerequisites screen appears.

<span id="page-21-0"></span>

| IBM WebSphere Business Integration Server Express Launchpad<br>$ \Box$ $\times$ |                                                                                                    |  |  |  |
|---------------------------------------------------------------------------------|----------------------------------------------------------------------------------------------------|--|--|--|
| WebSphere, IBM WebSphere Business Integration Server Express Plus V4.4          |                                                                                                    |  |  |  |
| Welcome                                                                         | <b>Software Prerequisites</b>                                                                                                    |  |  |  |
| <b>Install Product</b>                                                          | The IBM WebSphere Business Integration Server Express Plus Launchpad will help prepare<br>your computer for the installation of the IBM WebSphere Business Integration Server<br>Express Plus product and then install the product. |  |  |  |
| <b>Install Capacity Pack</b>                                                    | <b>Prerequisites</b>                                                                                                    |  |  |  |
|                                                                                 | OK<br>▶ IBM Java Development Kit 1.4.2                                                                                                    |  |  |  |
| <b>Install Guide</b>                                                            | ▶ IBM WebSphere MQ 5.3.0.2 CSD07<br>Not Installed<br>Database<br>ОК<br>I IBM WebSphere Application Server - Express V6<br>Optional                                                                                                  |  |  |  |
| <b>First Steps</b>                                                              | OK<br>▶ Web Browser                                                                                                    |  |  |  |
| Exit                                                                            | <b>Install Product</b><br>$<$ Back<br>Next >                                                                                                    |  |  |  |

*Figure 4. Software Prerequisites screen before installing selected prerequisites*

3. The Launchpad displays the installation status of each prerequisite. Status values can include **Not Installed**, **Optional**, or **OK**, and for the database selection only, **Not Configured**.

If any software program you require for your system has a status of **Not Installed** or **Optional**, you can use the Launchpad to either install it or to direct you to where to obtain it.

To install a software program using Launchpad, click on the product name. An **Install** button becomes visible. Select the **Install** button to begin the installation of the program. When the installation process for the software program is complete, you will be returned to the Software Prerequisites screen and the program name will have **OK** next to it.

If you have a database installed and its status is **Not Configured**, you can use the Launchpad to configure it. Click on the database name to start configuration.

**Note:** If you already have earlier versions of the prerequisite software installed on this system, refer to Chapter 9, ["Upgrading](#page-62-0) the system," on page 53 for more detailed information about how the Launchpad will behave, and what you might need to do depending on the version.

For more information on the installation of software prerequisites, including why you may need to install certain prerequisites, refer to the section ["Software](#page-29-0) [prerequisites"](#page-29-0) on page 20.

Once the software prerequisites required for your planned installation each have a status of **OK**, select the button labeled **Install Product** located at the bottom of the screen.

The Software License Agreement screen appears.

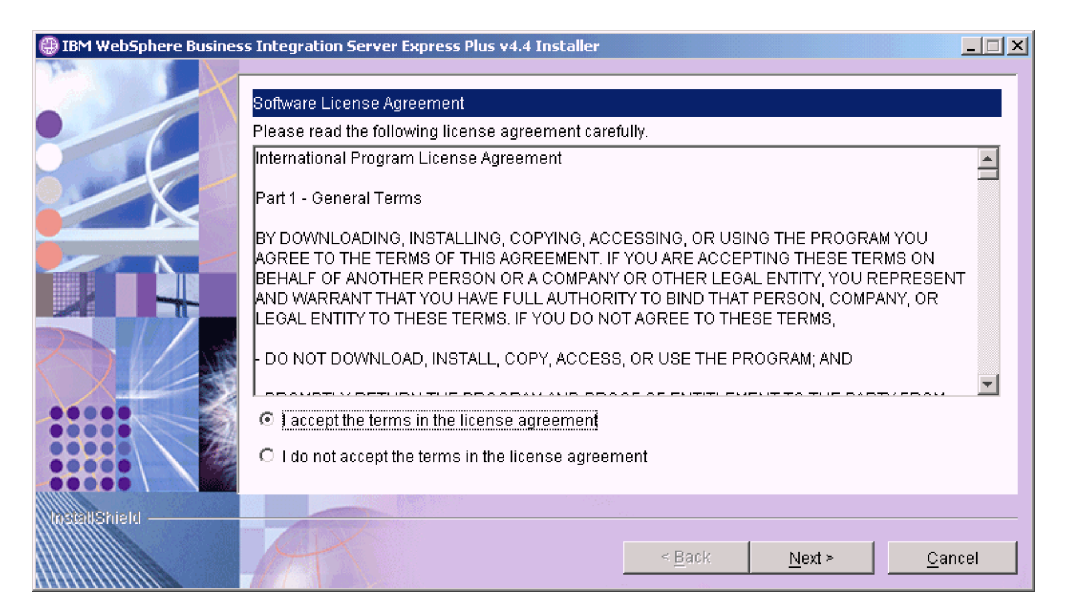

*Figure 5. Software License Agreement screen*

4. Read and accept the terms of the Software License Agreement by selecting the radio button beside the entry **I accept the terms in the license agreement**, then select **Next**.

The Destination screen appears.

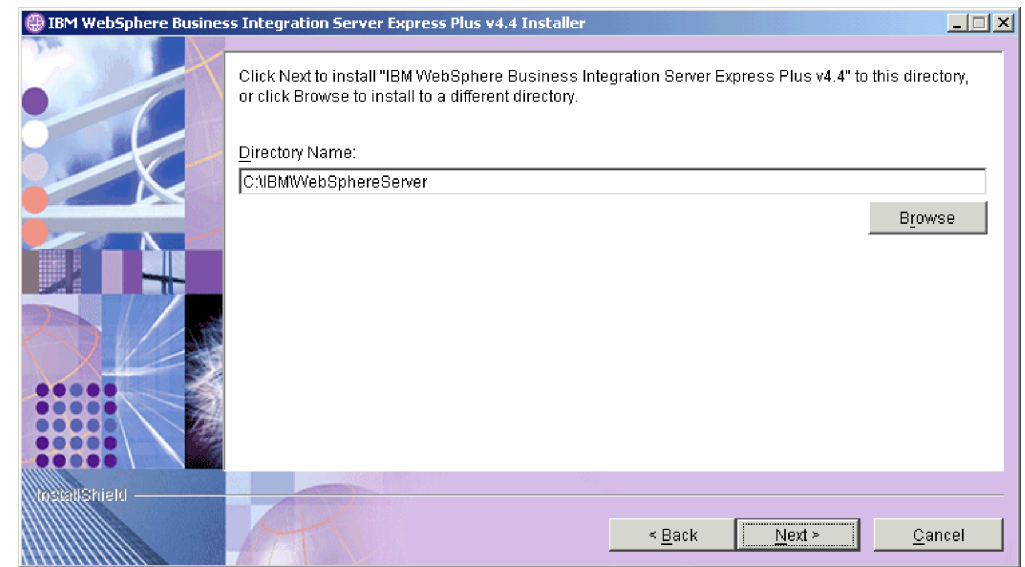

*Figure 6. Destination screen*

- 5. On the Destination screen, accept the default installation location of C:\IBM\WebSphereServer or browse for a different location, then select **Next**.
	- **Note:** The directory path must not contain any spaces. Throughout this document, the installation directory C:\IBM\WebSphereServer (or the alternative path that you entered) will be referred to as *ProductDir*.

One of the following occurs:

v If the prerequisite conditions are not met, an error message is displayed and you are forced to cancel the installation.

v If the prerequisite conditions are met, the RBAC screen appears.

<span id="page-23-0"></span>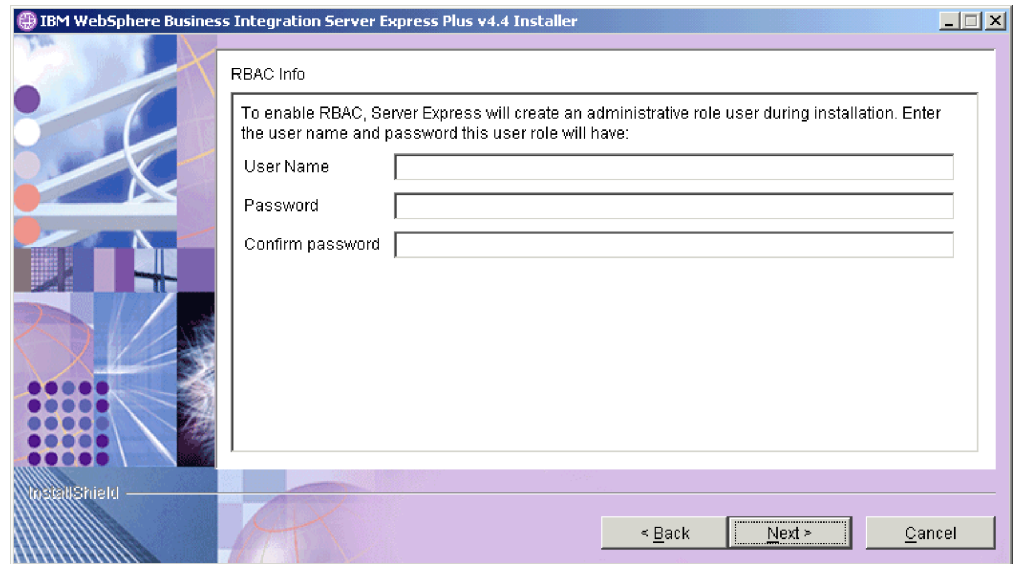

*Figure 7. RBAC screen*

6. To enable Role-Based Access Control (RBAC), enter a user name and password, then select **Next**.

Make note of the user name and password that you enter. You will need it later.

- **Note:** RBAC enhances the security of server access. The user name and password provided will be used to create the server administrator role during deployment to the server. This information is stored in the InterChangeSystem.cfg file, with the password encrypted. Any additional roles or password changes regarding RBAC must subsequently be done through the System Manager.
- A summary screen appears.

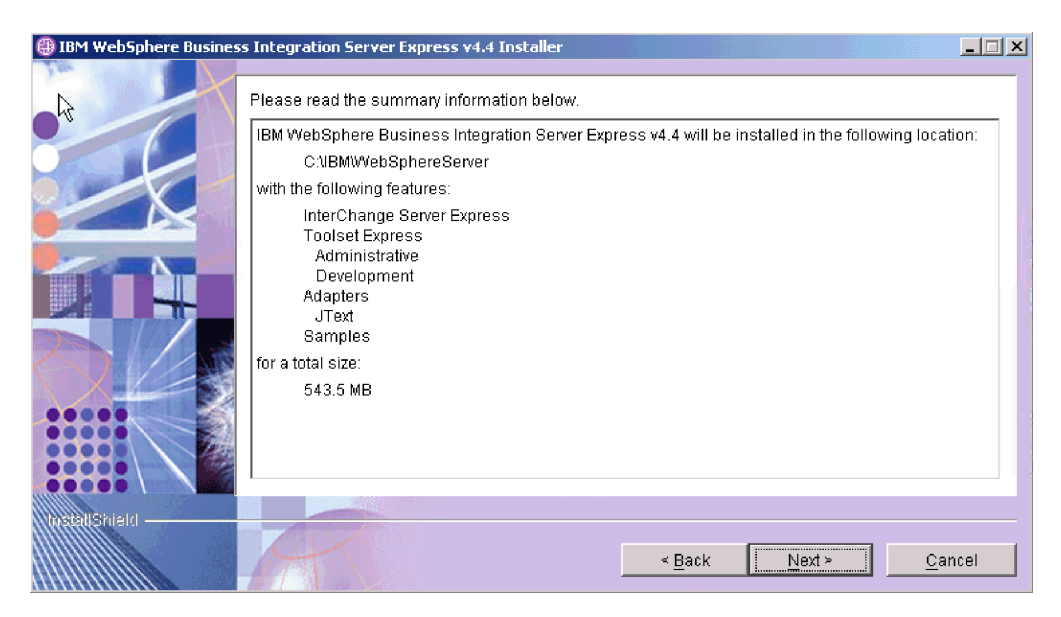

*Figure 8. Summary screen*

- 7. The summary screen provides a summary of the installation selections you have made. Read over the information to make sure it is correct, then select **Next**. The installation process begins.
- 8. As the installation process begins, the installer verifies that enough disk space exists for the installation:
	- v If enough space does not exist, a panel will be displayed with only the **Back** and **Cancel** buttons enabled since installation cannot be completed with the provided disk space. In this case, you must free some space on the specified drive, or change the target location altogether by revisiting the Destination screen.
	- v If enough space does exist, installation and configuration begin. A number of informational screens are presented. When installation and configuration are complete, a screen appears that indicates whether the process was successful or if problems were encountered. Select **Finish** to exit the installation GUI.

<span id="page-25-0"></span>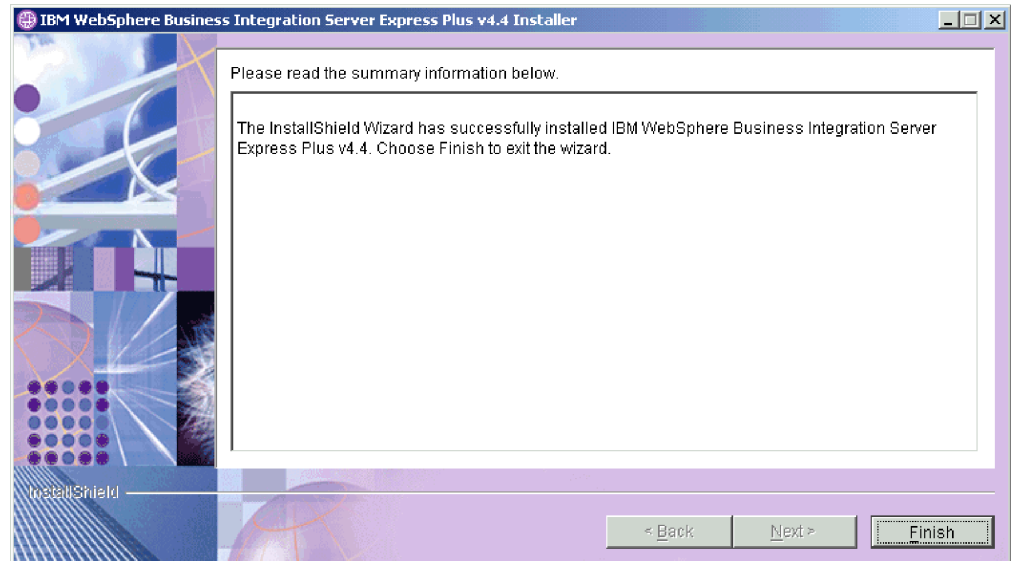

*Figure 9. Post-installation summary screen*

A window then appears informing you that the installation is complete and asks if you would like to launch the First Steps application. For more information on this application, refer to the section ["Using](#page-32-0) First Steps" on page [23.](#page-32-0)

9. Add a listener to the WebSphere MQ service by following the instructions in the section "Adding a listener to the [WebSphere](#page-35-0) MQ service" on page 26.

The installation process has completed the following:

- Installed product components.
- Configured the Cwtools.cfg file used by the Toolset Express.
- Configured the InterchangeSystem.cfg file used by the InterChange Server Express.
- Configured a queue manager for WebSphere MQ.
- Configured the InterChange Server Express and adapters as services.
- Provided platform-specific configuration and registration.
- Deployed content to the InterChange Server Express.

A log file is created during the installation process that details the components installed and other actions taken. It is located in wbi\_server\_exp\_install\_log.txt. At this point, you can view the files and directory structure of your system, as detailed in ["Directory](#page-36-0) structure and files" on page 27.

#### **Custom installation**

This section describes the four component selection screens that are unique to the Custom installation. After you have navigated through these screens, see Step 3 [on](#page-21-0) [page](#page-21-0) 12 to complete the installation process. Click on the icon for a description of the check box.

**Note:** By some check boxes there are Help icons  $\mathcal{F}$  . Click on the icon for a description of the check box.

#### **Selecting installation components**

To communicate to the system which components you plan to install, perform the following steps:

1. Select the **Custom** radio button. The Install Server screen appears.

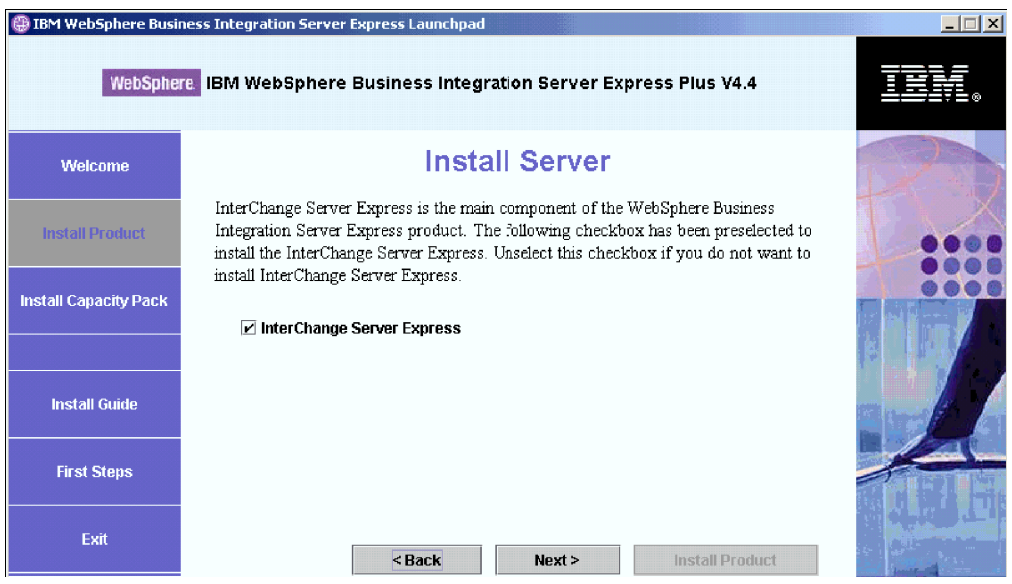

*Figure 10. Install Server screen*

- 2. On the Install Server screen, the check box beside the entry **InterChange Server Express** is selected by default. Do one of the following:
	- v To install InterChange Server Express, select **Next**.
	- v To *not* install InterChange Server Express, deselect the check box and select **Next**.

The Install Tools screen appears.

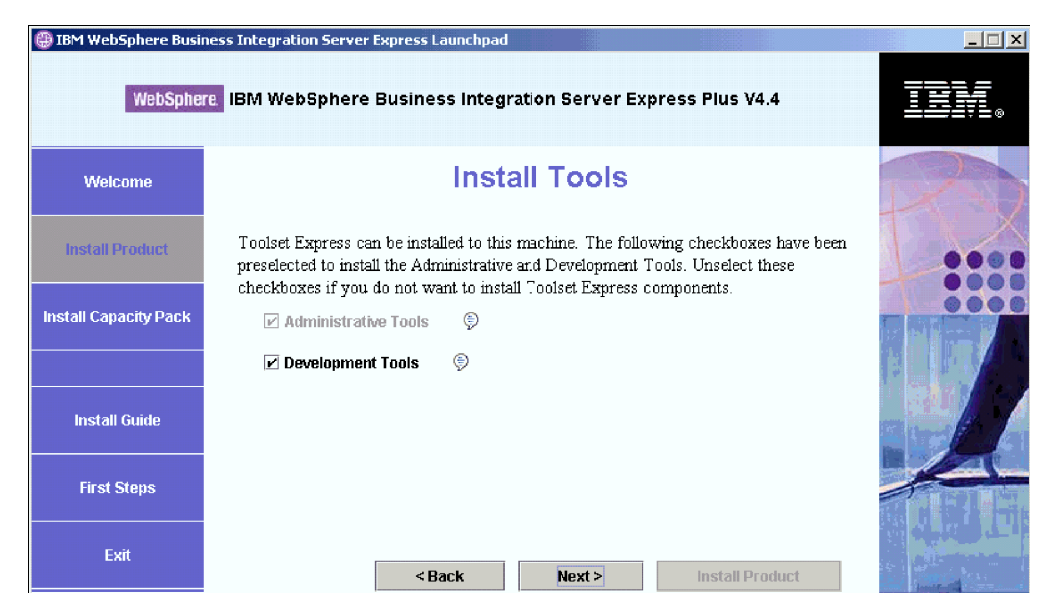

*Figure 11. Install Tools screen*

- 3. On the Install Tools screen, the check boxes beside the entries **Administrative Tools** and **Development Tools** are selected by default. Do one of the following:
	- v To install *both* the Administrative tools and Development tools, select **Next**.
	- v To install only the Administrative tools, deselect the check box beside the entry **Development Tools** and select **Next**.
		- **Note:** You cannot install only the Development tools. They require that Administrative tools also be installed.
	- v To install *neither* the Administrative tools nor Development tools, deselect the check boxes beside the entries **Administrative Tools** and **Development Tools**, and select **Next**.
		- **Tip:** Deselect the check box beside **Development Tools** first. This action enables the check box beside **Administrative Tools**, so you can then deselect it.

The Install Adapters screen appears.

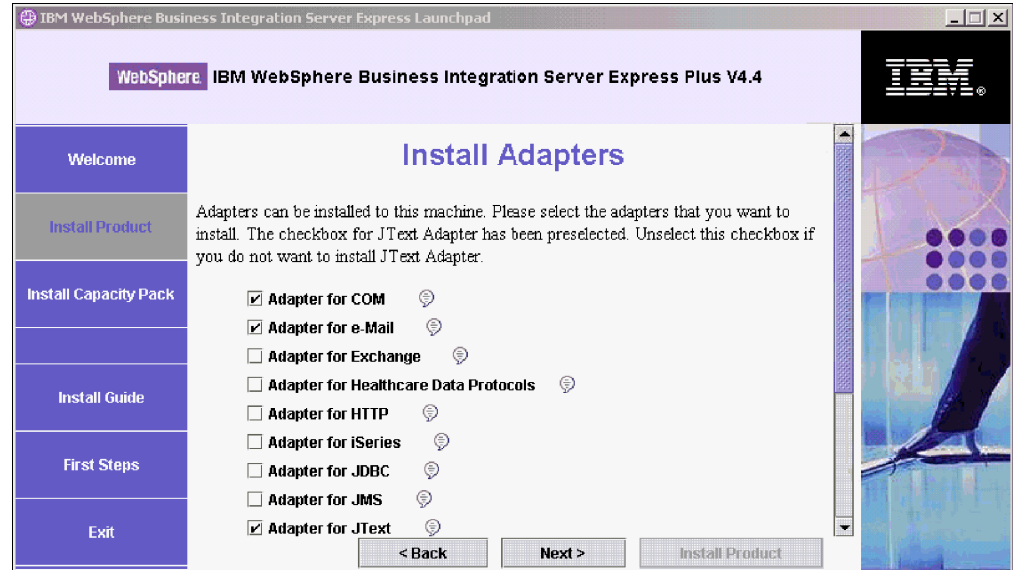

*Figure 12. Install Adapters screen*

4. On the Install Adapters screen, select the adapters you want to install. Select **Next**.

The Install Samples screen appears.

**Note:** The Adapter for JText is selected by default because it is required to run the System Test sample, which is part of the Samples component and is required to complete the Quick Validate process to verify the installation. For more information about Quick Validate, refer to [Chapter](#page-44-0) 5, "Verifying the [installation,"](#page-44-0) on page 35.

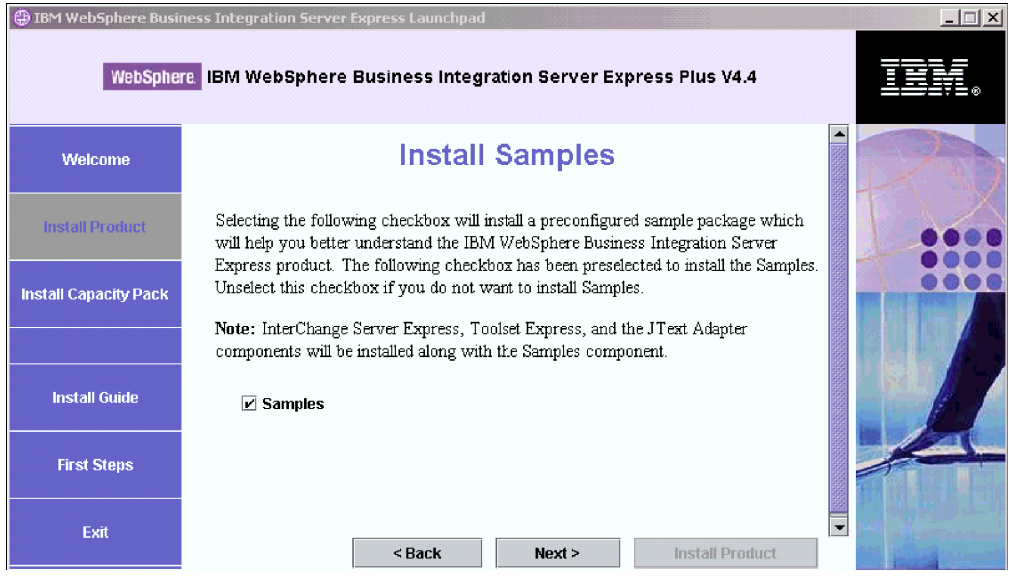

*Figure 13. Install Samples screen*

- 5. On the Install Samples screen, the check box beside the entry **Samples** is preselected by default. The samples are required for the Quick Validate process you can use to verify your system's installation.
	- v To install the Samples component, select **Next**.
		- **Note:** The Samples component requires installation of the InterChange Server Express, the Toolset Express, and the JText Adapter. Therefore, when you elect to install the Samples component, the InterChange Server Express, the Toolset Express, and the JText Adapter are installed as well, regardless of whether you elected to install them in previous screens.
	- v To *not* install the Samples component, deselect the check box and select **Next**.

The Software Prerequisites screen appears.

For more information on the Software Prerequisites screen, refer to Step 3 on [page](#page-21-0) [12.](#page-21-0) Follow the rest of the installation process as described in that section.

**Note:** If you are planning on using a remote IBM DB2 Universal Database, refer to "IBM DB2 [Universal](#page-30-0) Database v8.2 Express" on page 21.

#### **Additional Custom installation information**

During the Custom installation process, after you have selected the installation location from the Destination screen, the installer checks that appropriate prerequisites exist and are configured properly.

One of the following occurs:

- If you chose to install InterChange Server Express:
	- If the prerequisite conditions are not met, an error message is displayed and you are forced to cancel the installation.
	- If the prerequisite conditions are met, the RBAC screen appears.
- v If you did not select to install the InterChange Server Express component, the Name Server Configuration screen appears.

<span id="page-29-0"></span>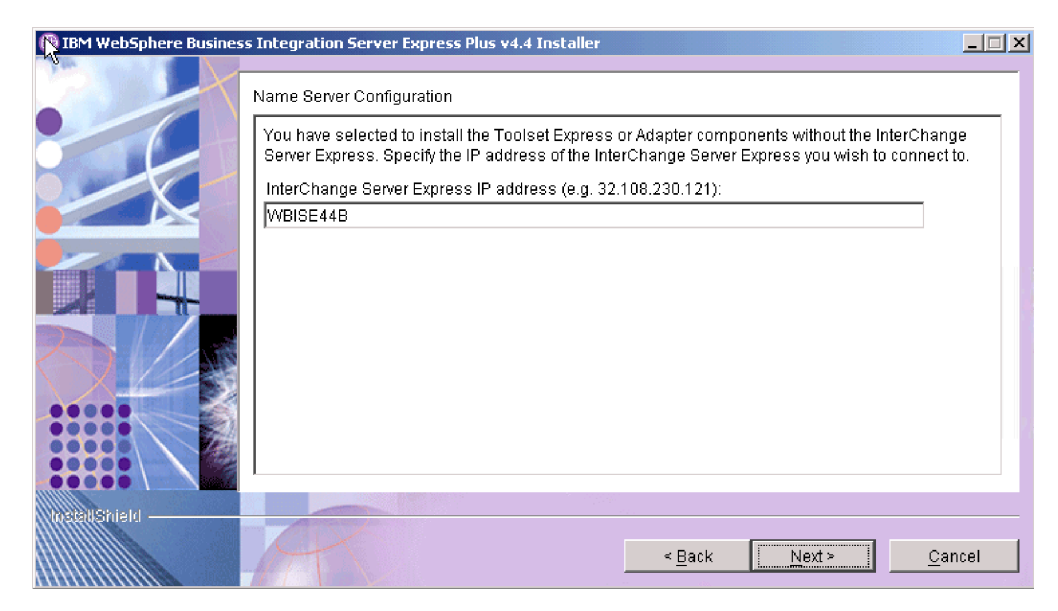

*Figure 14. Name Server Configuration screen*

On the Name Server Configuration screen, type the IP address of the computer on which you have installed or plan to install the InterChange Server Express component, and then select **Next** to begin the installation process.

The ORB\_HOST key in the *ProductDir*\bin\CWSharedEnv.bat file contains the value of the IP address entered in this screen. Changing this value changes the location of where the WebSphere Business Integration Server Express and Express Plus looks for the InterChange Server Express.

Once you have completed this process, the RBAC screen will appear. Continue with the installation instructions as indicated in Step 6 on [page](#page-23-0) 14.

#### **Software prerequisites**

For the Typical installation, these components have already been predetermined. For the Custom installation, the software prerequisites needed are based on the components you are installing. It identifies whether any or all are installed on your system, and posts the results of its analysis on the Software Prerequisites screen.

Table 1 lists the software prerequisites. The list that appears on your screen might contain all or some of the items, depending on which installation option you choose.

| Prerequisite                                                                                              | Description                                                                                              |
|----------------------------------------------------------------------------------------------------|----------------------------------------------------------------------------------------------------|
| Java Development Kit 1.4.2                                                                                | Needed for collaboration and mapping<br>development.                                                     |
| WebSphere MQ 5.3.0.2 CSD07 or a higher<br>CSD level                                                       | Required for every installation of WebSphere<br>Business Integration Server Express and<br>Express Plus. |
| IBM DB2(R) Universal Database(TM)<br>Express or Enterprise version 8.1 with Fix<br>Pack 5 (FP5) or higher | Required to store the server's content.                                                                  |

*Table 1. Possible software prerequisites*

<span id="page-30-0"></span>

| Prerequisite                                            | Description                                                                                                    |
|---------------------------------------------------------|----------------------------------------------------------------------------------------------------|
| WebSphere Application Server version 5.1.1<br>or higher | Needed if you plan to install System<br>Monitor, Failed Event Manager, or Web<br>Deployment. For more information, see<br>Chapter 8, "Manually configuring web-based<br>tools," on page 45.                                                                             |
| Tomcat 4.1.24 and 4.1.27                                | Only needed if you plan to install System<br>Monitor, Failed Event Manager, or Web<br>Deployment but not use WebSphere<br>Application Server version 5.1.1 or higher.<br>For more information, see Chapter 8,<br>"Manually configuring web-based tools," on<br>page 45. |
| Web browser                                             | Required if you plan to use System Monitor,<br>Failed Event Manager, or Web Deployment.                                                                                                    |

*Table 1. Possible software prerequisites (continued)*

If you previously installed the appropriate database version, make sure that they are configured correctly, indicated in the section "IBM DB2 Universal Database v8.2 Express."

If you already have earlier versions of the prerequisite software installed on this system, refer to Chapter 9, ["Upgrading](#page-62-0) the system," on page 53 for more detailed information about how the Launchpad will behave, and what you might need to do depending on the version.

#### **Database installation and configuration**

This section provides additional information you may need when installing or configuring a database.

WebSphere Business Integration Server Express and Express Plus are certified for use with IBM DB2 Universal Database (UDB) Express or Enterprise version 8.1 with FP5 or higher, and Microsoft SQL Server 2000 version 8.00.384 with Service Pack 3.

If Microsoft SQL Server 2000 is installed, a choice is offered of having the Launchpad configure the existing Microsoft SQL Server 2000 installation, or to instead install and configure IBM DB2 UDB Express version 8.2.

#### **IBM DB2 Universal Database v8.2 Express**

The following information is important if you plan to use an IBM DB2 UDB Express or Enterprise v8.1 with FP5 or higher with WebSphere Business Integration Server Express or Express Plus.

**Checking minimum database requirements:** DB2 Express or Enterprise must be configured to meet the following criteria:

- v WebSphere Business Integration Server Express or Express Plus administrator user with database and table creation privileges created.
- v 50 MB of disk space for data files available for the InterChange Server Express repository database.
- The maxappls and maxagents parameters configured with a minimum of 50 user connections each.
- v The tablespace for the mapping tables (optional) configured to contain at least 50 MB of data.
- Maximum application heap size configured to be at least 2048.
- **Note:** Building DB2 stored procedures requires a DB2-supported C or C++ compiler. For information about working with stored procedures, read the DB2 documentation.

**Installing the database with the Launchpad:** The information below will help you with installing a database using Launchpad.

v If no supported database is installed, a button is offered to launch installation of an IBM DB2 UDB v8.2 Express.

If you are performing a Custom installation, you have the option of selecting to use a local or remote database. If you want to use a local database, follow these steps:

- 1. Select **Using local Database** and then **Continue**.
- 2. Create a user name and password on the following screen, and select **Continue**.

The Launchpad then installs and configures the database.

If you want to use a remote database, follow these steps:

- 1. Select **Using Remote Database** and then **Continue**.
- 2. Enter the user name and password used on the remote database and select **Continue**.
	- **Note:** Before you can use a remote database, you must have a valid DB2 client installed, and you must already be connected to the remote database using the alias SMB\_DB.

The Launchpad then verifies that a connection can be made to the remote SMB\_DB database. If it cannot, you will receive an error message and the option to change the information you provided. If it can, the Launchpad then configures the database.

- v If IBM DB2 UDB Express or Enterprise v8.1 with FP5 or higher is installed, a button is offered to launch configuration of the existing installation.
- v Ensure that your Windows machine user ID and your Windows domain ID (if you are using one) are identical. If your Windows machine user ID and your Windows domain ID are not identical, the DB2 installation process will fail.
- v If you have uninstalled a previous installation of IBM DB2 UDB Express, and are now reinstalling it through the Launchpad, first remove all previous IBM DB2 UDB Express instances from your users and passwords control panel.
- After the IBM DB2 UDB is successfully configured, you will see a message that the database configuration is complete. The configuration process does the following:
	- Creates a database named SMB\_DB.
	- Allows you to create a user name and password.
	- Grants the appropriate authorities to the user you created in the SMB\_DB table.

#### **Microsoft SQL Server 2000**

After Microsoft SQL Server 2000 is successfully configured, you will see a message that the database configuration is complete. The configuration process does the following:

v Creates a database named SMB\_DB.

<span id="page-32-0"></span>v Grants the appropriate authorities to the user you specified in the SMB\_DB table.

**Checking minimum database requirements:** Microsoft SQL Server 2000 must be configured to meet the following minimum criteria:

- v WebSphere Business Integration Server Express or Express Plus administrator user with table creation privileges created.
- 50 MB of disk space for data files available for the repository database.
- 40 user connections configured.
- 50 MB of disk space available for the mapping tables (optional).
- Logging configured for Truncate Log on Checkpoint.

#### **Installing a Web browser**

A Web browser is required if you intend to install the Toolset Express components System Monitor, Failed Event Manager, and Web Deployment. The Launchpad cannot automatically install a supported Web browser, but it offers instructions for finding a supported version.

If you do not have a supported Web browser installed and want to view these instructions, on the Launchpad Software Prerequisites screen, expand the entry **Web Browser**. The screen indicates the Web sites from which you can obtain a supported browser.

#### **Using First Steps**

The First Steps application is a single interface from which you can use and manage WebSphere Business Integration Server Express or Express Plus. It is installed by the Windows installer when the WebSphere Business Integration Server Express or Express Plus is installed.

First Steps can be launched from the Launchpad, the CD, or under the Windows Start menu. If WebSphere Business Integration Server Express or Express Plus has not been installed at the point when First Steps is launched, then most of the First Steps functionality will be disabled and you will be directed to first install the product.

This section contains information on the uses of this application and a breakdown of its various components.

#### **Platform (Menu Bar)**

(For use with OS/400 and i5/OS systems only.) The Platform menu item allows you to switch between OS/400 or i5/OS and Windows systems. First Steps will remember the last platform that was selected the next time it is launched.

**Note:** This is for use only when the server is installed on an OS/400 or i5/OS platform. For these platforms, remote management is necessary from a Windows system. First Steps will not run natively on OS/400 or i5/OS.

#### **Welcome**

The welcome screen is opened by default when the First Steps application is launched. This screen has a check box for specifying if First Steps should be launched the next time the computer is rebooted. The check box is selected by default. If you leave the check box selected, First Steps adds a shortcut to the startup Windows program manager menu. If the check box is deselected, that

shortcut is removed if already there, or not included if opening the application for the first time. This check box will be disabled if First Steps is launched from the CD and WebSphere Business Integration Server Express or Express Plus is not yet installed on the machine.

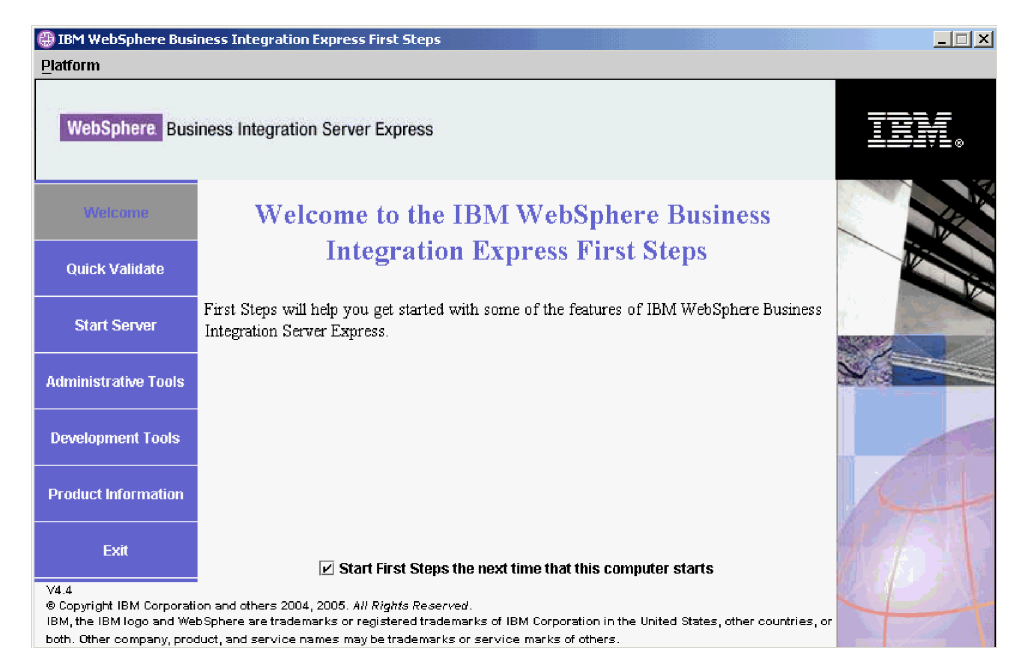

*Figure 15. First Steps welcome screen*

#### **Quick Validate**

Clicking this brings up the Quick Validate online help, which guides you through validating that the installation completed successfully.

#### **Start Server or Stop Server**

Clicking this either stops or starts the InterChange Server Express. If you are stopping the server, you will be prompted for your InterChange Server Express user name and password.

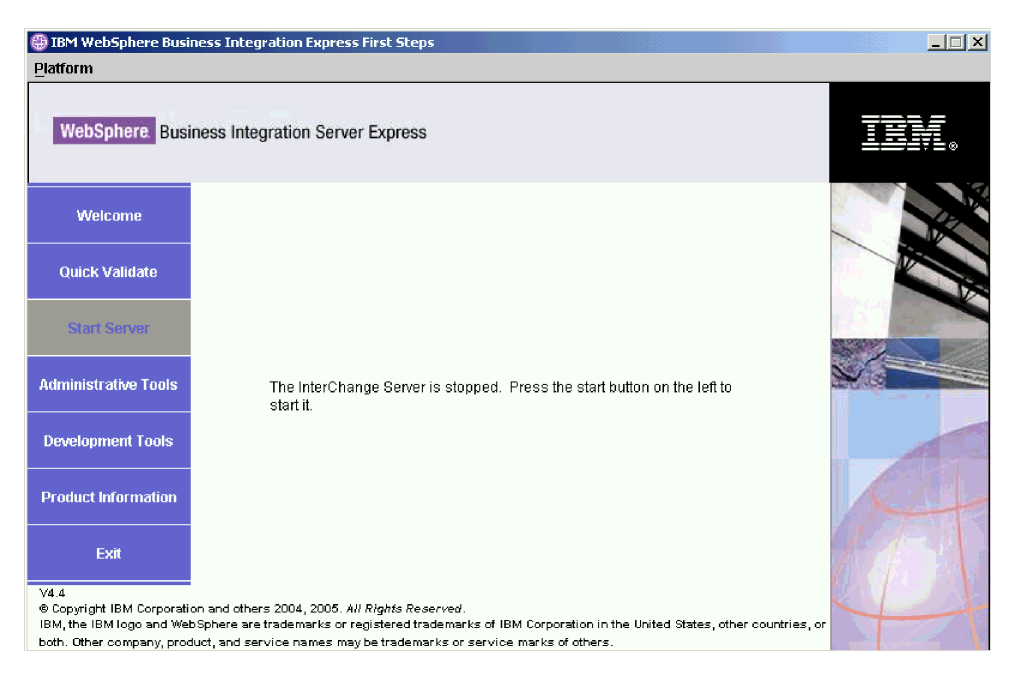

*Figure 16. Start Server screen*

#### **Administrative Tools**

Clicking this opens the Administrative Tools screen. This screen provides a list of available administrative tools and a brief explanation of each tool.

If these tools are not installed, the panel will indicate that you have no administrative tools installed, and that you should use Launchpad to install them.

#### **Development Tools**

Clicking this opens the Development Tools screen. This screen provides a list of available development tools and a brief explanation of each tool.

<span id="page-35-0"></span>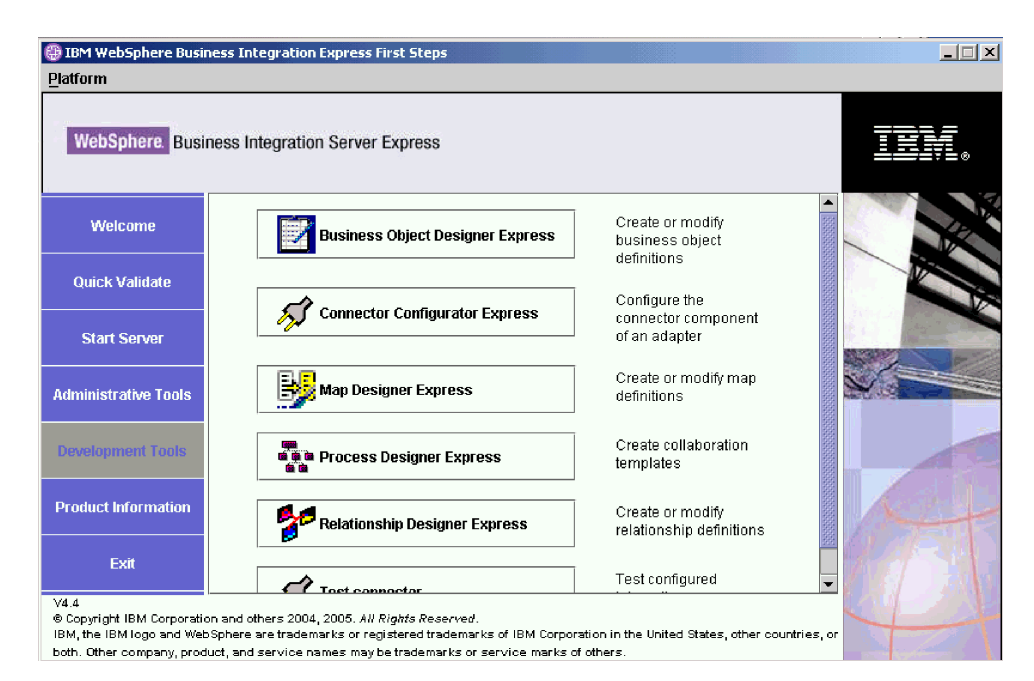

*Figure 17. Development Tools screen*

#### **Product Information**

Clicking this launches a web browser to a URL for the WebSphere Business Integration Information Center.

#### **Exit**

Clicking this exits the First Steps application.

#### **Adding a listener to the WebSphere MQ service**

Installing WebSphere Business Integration Server Express or Express Plus created the queue manager; you must add the WebSphere MQ listener as a Windows service and configure it for automatic startup, as follows:

- 1. Select **Start > Programs > IBM WebSphere MQ > WebSphere MQ Explorer** to launch the WebSphere MQ Explorer.
- 2. In the left pane of the WebSphere MQ Explorer, select the Queue Managers folder that contains the name of the queue manager. The Queue Manager Status in the right pane must show the Queue Manager Status as **Running**. If it does not, right-click on the queue manager name in the right pane, then select **Start** from the drop-down list. The Queue Manager Status changes to **Running**.
- 3. Open WebSphere MQ Services by right-clicking the queue manager name in the right pane, then selecting **All Tasks > Services** from the drop-down list.
- 4. In the left pane of the MQServices window, under the Console Root tree, expand **WebSphere MQ Services**, then select the queue manager. Three entries for your particular queue are listed in the right pane: Queue Manager, Command Server, and Channel Initiator. If you do not see a Channel Initiator, do the following:
	- a. In the left pane of the MQServices window, under the Console Root tree, right-click the queue manager name.
- b. Select **New > Channel Initiator** from the drop-down list.
- c. In the Create Channel Initiator Service dialog, accept the default values and select **OK**.
- 5. Configure the Startup mode of each of these entries to **Automatic** by right-clicking each, then selecting **All Tasks > Automatic**.
- 6. If any of these services are not running, manually start them by right-clicking each service, then selecting **All Tasks > Start**.
- 7. Add a listener entry by right-clicking the queue manager name in the left pane under the Console Root tree and then selecting **New > Listener** from the drop-down list.
- 8. In the Parameters tab of the Create Listener Service dialog box, select TCP as the Protocol and 1414 as the port number, then select **OK**.

You must use a unique port number for each listener. Assign the port a number other than the default of 1414, then select **OK**.

- 9. The listener should be configured for automatic startup. If it is not, right-click it and then select **All Tasks > Automatic**.
- 10. Start the listener manually by right-clicking it and then selecting **All Tasks > Start**.
- 11. Close the MQServices window and IBM WebSphere MQ Explorer. Select **Yes** when prompted to save your changes.

### **Directory structure and files**

After WebSphere Business Integration Server Express or Express Plus is installed, you can view the resulting file system and its contents. The directories are located by default under the C:\IBM\WebSphereServer directory, which is referred to as *ProductDir* throughout this document.

**Note:** The particular files and directories that appear in *ProductDir* depend on the components selected during installation and the Windows platform being used. The files and directories in your installation might differ from the ones listed below.

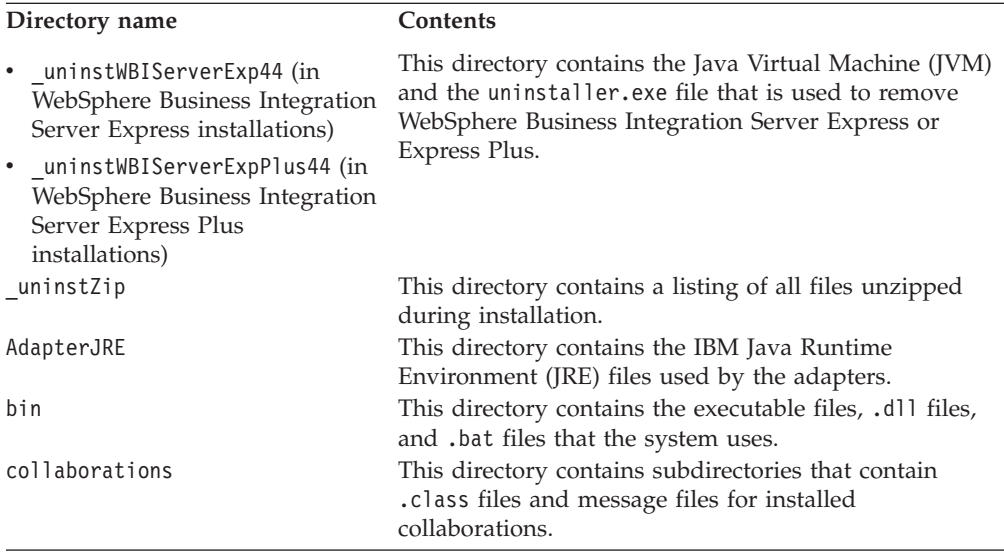

*Table 2. Directory structure of WebSphere Business Integration Server Express and Express Plus installations*

| Directory name  | Contents                                                                                                    |
|-----------------|----------------------------------------------------------------------------------------------------|
| connectors      | This directory contains files specific to each adapter in<br>the system. It also contains adapter-specific files that<br>you may need to install in the application that the<br>adapter supports.                                                                          |
| DataHandlers    | This directory contains the .jar file for the data handler<br>that the system uses.                                                                                                    |
| DevelopmentKits | This directory contains sample files to assist the<br>developer in creation of various system components.<br>Samples provided include: Server Access for EJB, Server<br>Access for J2EE Connector Architecture, connectors<br>(C++ and Java), and Object Discovery Agents. |
| <b>DLMs</b>     | This directory contains subdirectories that contain<br>Dynamic Loadable Modules (DLMs) and other files for<br>InterChange Server Express maps.                                                                                                    |
| FirstSteps      | Contains the First Steps files along with the<br>QuickValidate files.                                                                                                    |
| jre             | This directory contains the IBM JRE files.                                                                                                    |
| legal           | This directory contains the license files.                                                                                                    |
| lib             | This directory contains .jar files for the system.                                                                                                    |
| logs            | This directory contains the log file, which contains all<br>errors and warnings that occur during installation or<br>uninstallation. The filename is<br>wbi_server_exp_install_log.txt.                                                                                    |
| messages        | This directory contains the generated message files.                                                                                                    |
| mqseries        | This directory contains files specific to WebSphere MQ,<br>including certain executable files.                                                                                                    |
| 0DA             | This directory contains the Object Discovery Agent .jar<br>and .bat files for each agent.                                                                                                    |
| plugins         | This directory contains Eclipse plug-ins that are<br>required for Toolset Express.                                                                                                    |
| repository      | This directory contains the definitions for the system<br>components.                                                                                                    |
| Samples         | This directory contains component definitions for<br>benchmarking samples and sample mail files for<br>collaborations.                                                                                                    |
| src             | This directory contains samples of Relationship Service<br>APIs for cross-referencing.                                                                                                    |
| templates       | This directory contains the start_connName.bat file.                                                                                                    |
| Tools           | This directory contains the Workbench files if selected<br>during installation.                                                                                                    |
| WBFEM           | This directory contains the Failed Event Manager files.                                                                                                    |
| wbiart          | This directory contains the file pertaining to the adapter<br>runtime.                                                                                                    |
| WBSM            | This directory contains the System Monitor files.                                                                                                    |
| WBWD            | This directory contains the Web Deployment files.                                                                                                    |

*Table 2. Directory structure of WebSphere Business Integration Server Express and Express Plus installations (continued)*

## **Installing additional components after initial installation**

After you have installed WebSphere Business Integration Server Express or Express Plus, you can later install additional components. To do this, select the **Install Product** button from the left panel of the Launchpad. The Launchpad then offers screens from which you can select components to install, as detailed in "Custom

[installation"](#page-25-0) on page 16. If you have already installed some components from a particular screen, the screen appears but the check boxes beside components that are already installed are disabled.

The Launchpad determines whether additional software prerequisites are required based on your new selections and leads you through their installation, as well as installation of the new WebSphere Business Integration Server Express or Express Plus components.

## **Uninstalling WebSphere Business Integration Server Express and Express Plus using the GUI**

IBM provides an uninstallation GUI program that lets you remove your entire WebSphere Business Integration Server Express or Express Plus installation, or select specific components for removal. The uninstaller program does not uninstall the software prerequisites. You have to do this manually, according to the instructions provided with the specific prerequisite.

**Note:** Before you uninstall, make sure that none of the processes associated with InterChange Server Express are running. If they are, stop them. One way to accomplish this is to open Task manager and see if any of these processes are running. If they are, stop them. Be careful not to stop any processes associated with other applications.

To run the uninstallation GUI, do the following:

- 1. Select **Start** > **Settings** > **Control Panel**.
- 2. Double-click **Add/Remove Programs**.
- 3. Scroll down and select **IBM WebSphere Business Integration Server Express v4.4** or **IBM WebSphere Business Integration Server Express Plus v4.4** (depending on which product is installed), and select the **Change/Remove** button.
	- **Note:** The estimate of disk space that will become free after uninstallation, which is shown in the **Add/Remove Programs** tool, can be incorrect if multiple products are installed in the same folder.

The uninstallation welcome screen appears.

4. On the uninstallation welcome screen, select **Next**.

The uninstallation feature screen appears. The installed components appear with checks next to them.

5. On the uninstallation feature screen, leave any components selected that you want to be removed and select **Next**.

The pre-uninstallation summary screen appears.

6. On the pre-uninstallation summary screen, select **Next** to confirm your selections. The uninstaller removes the selected components.

The post-uninstallation finish screen appears.

7. On the post-uninstallation finish screen, select **Finish** to exit the uninstallation GUI.

Note: You might need to manually delete the C:\IBM\WebSphereServer directory.

A silent uninstallation is also available. See "Silently installing and [uninstalling,"](#page-84-0) on [page](#page-84-0) 75 for instructions on performing a silent uninstallation.

### **Taking the next step**

After you have successfully installed your software prerequisites and WebSphere Business Integration Server Express or Express Plus, proceed to [Chapter](#page-40-0) 4, "Starting and [administering](#page-40-0) the WebSphere Business Integration Server Express or Express Plus [system,"](#page-40-0) on page 31.

By first following the instructions in Chapter 4, "Starting and [administering](#page-40-0) the [WebSphere](#page-40-0) Business Integration Server Express or Express Plus system," on page [31](#page-40-0) and then Chapter 5, "Verifying the [installation,"](#page-44-0) on page 35, even if you plan to install an Adapter or Collaboration Capacity Pack for a WebSphere Business Integration Server Express Plus installation, you will verify that your base system is installed and operating properly before you install additional components.

# <span id="page-40-0"></span>**Chapter 4. Starting and administering the WebSphere Business Integration Server Express or Express Plus system**

To start your system, you must launch the InterChange Server Express component of WebSphere Business Integration Server Express or Express Plus. To efficiently manage the system, you must launch the System Manager tool and register the InterChange Server Express with the System Manager. The System Manager can reside on the same machine as the InterChange Server Express or on a different machine.

**Note:** You can perform the tasks described in this chapter from either the First Steps application or the Windows Start menu. This chapter describes how to start various components from the Windows Start menu. Starting them from First Steps is also acceptable.

This chapter contains the following sections:

- v "Starting WebSphere Business Integration Server Express or Express Plus"
- v "Setting up InterChange Server Express"
- ["Taking](#page-42-0) the next step" on page 33

### **Starting WebSphere Business Integration Server Express or Express Plus**

To start WebSphere Business Integration Server Express or Express Plus, follow these steps:

- 1. Select **Start > Programs > IBM WebSphere Business Integration Express > InterChange Server Express > Start InterChange Server Express**. The following processes occur:
	- The Persistent Naming Server starts.
	- The InterChange Server Express starts.

A command window opens and the following message is displayed when the system is ready:

The WBIServer WebSphereICS service was started successfully.

2. Press any key to close the command window.

### **Setting up InterChange Server Express**

To efficiently manage InterChange Server Express, you must register it with and connect to it through System Manager. The following sections describe how to perform these tasks:

- "Starting System Manager"
- v ["Registering](#page-41-0) InterChange Server Express with System Manager" on page 32
- v ["Connecting](#page-41-0) to InterChange Server Express" on page 32
- v "Changing the [InterChange](#page-41-0) Server Express password" on page 32
- v "Restarting [InterChange](#page-42-0) Server Express" on page 33

## **Starting System Manager**

System Manager is the GUI to InterChange Server Express and the repository.

<span id="page-41-0"></span>To start System Manager, select **Start > Programs > IBM WebSphere Business Integration Express > Toolset Express > Administrative > System Manager**.

**Note:** The System Manager perspective should appear by default. If it does not, select **Window > Open Perspective > Other** in the WebSphere WorkBench menu bar, and then double-click **System Manager** to start System Manager.

#### **Registering InterChange Server Express with System Manager**

System Manager can manage instances of InterChange Server Express. You must register any instance you want to manage with System Manager. After you register the server, its name always appears in System Manager, unless you remove it.

To register an InterChange Server Express instance, follow these steps:

- 1. In System Manager, right-click **InterChange Server Instances** in the left pane, then select **Register Server**.
- 2. In the **Register new server** dialog box, browse for or enter the name of the InterChange Server Express.

**Note:** Select the **Test Server** check box if you intend to use the server in an integrated test environment. An integrated test environment communicates only with servers that are registered as local test servers.

- 3. Type the user name and password and select the **Save User ID and Password** check box. This has to be the same user name and password you entered at the RBAC screen during the Launchpad installation process.
- 4. Select **OK**.

The server name appears in the left pane of the System Manager window. If it does not, expand the InterChange Server Instances folder.

#### **Connecting to InterChange Server Express**

Verify that the registered InterChange Server Express is running by connecting to it. To connect to InterChange Server Express using System Manager, follow these steps:

- 1. In the System Manager, right-click the name of the InterChange Server Express in the left pane and select **Connect**.
- 2. Select **OK** on the Server User ID and Password confirmation screen.
- **Tip:** If the icon beside the name of the InterChange Server Express in the left pane of System Manager is green in color, the InterChange Server Express is already connected to System Manager.

#### **Changing the InterChange Server Express password**

InterChange Server Express is protected by a password that only the InterChange Server Express administrator knows. The password was created on the RBAC screen during installation. If you want to change the password for security reasons, you can do so after setting up the system.

To change an InterChange Server Express password, follow these steps:

- 1. In System Manager, right-click the InterChange Server Express name in the left pane, then select **Reset Password**.
- 2. In the dialog that opens, select the user name, type the old password, the new password, re-enter the new password to confirm it, and then select **OK**.

## <span id="page-42-0"></span>**Restarting InterChange Server Express**

For password changes to take effect, you must shut down InterChange Server Express, then restart it by doing the following:

- 1. In System Manager, right-click the running InterChange Server Express name in the left pane and select **Shut Down**.
- 2. On the Shut Down Server dialog box, either shut down the server gracefully, after allowing it to finish current work, or shut it down immediately, without performing cleanup.

Select **Gracefully**, then select **OK**.

**Note:** Select **Immediately** only when you must shut down the server without waiting.

- 3. Restart InterChange Server Express by selecting **Start > Programs > IBM WebSphere Business Integration Express > InterChange Server Express > Start InterChange Server Express**.
- 4. Connect to InterChange Server Express by right-clicking the InterChange Server Express name in System Manager. In the dialog that opens, enter the user name and password for the server and select **OK**.

#### **Taking the next step**

Your installation of WebSphere Business Integration Server Express or Express Plus is complete. Do one of the following:

- v If you installed the Samples component during installation of WebSphere Business Integration Server Express or Express Plus and want to verify that your installation is installed and operating correctly, proceed to Chapter 5, ["Verifying](#page-44-0) the [installation,"](#page-44-0) on page 35.
- v If you did not install the Samples component during installation of WebSphere Business Integration Server Express or Express Plus, do one of the following:
	- If you do not need to install optional Adapter or Collaboration Capacity Packs for a WebSphere Business Integration Server Express Plus installation, proceed to the *System Implementation Guide* for information on configuring the adapters that you chose during installation.
	- If you need to install an optional Adapter Capacity Pack, proceed to Chapter 6, "Installing the Adapter Capacity Pack for [WebSphere](#page-46-0) Business [Integration](#page-46-0) Server Express Plus," on page 37.
	- If you need to install an optional Collaboration Capacity Pack, proceed to Chapter 7, "Installing the [Collaboration](#page-50-0) Capacity Pack for WebSphere Business [Integration](#page-50-0) Server Express Plus," on page 41.
- If you installed WebSphere Business Integration Server Express V4.4 and are upgrading to Express Plus V4.4, refer to the information in [Chapter](#page-62-0) 9, ["Upgrading](#page-62-0) the system," on page 53.

# <span id="page-44-0"></span>**Chapter 5. Verifying the installation**

If you installed the Samples component during installation of WebSphere Business Integration Server Express or Express Plus, you have a sample called System Test with which you can verify the operation of your installed system.

This chapter contains the following sections:

- "Quick Validate"
- "Taking the next step"

## **Quick Validate**

To verify that your system is installed and operating properly, run the System Test sample. Instructions on running the sample are available from the Quick Validate online help, available by selecting the **Quick Validate** button from First Steps.

**Note:** It is recommended that you run the System Test sample *before* you install Adapter or Collaboration Capacity Packs.

After successfully running the sample, return to this section and review the information in "Taking the next step."

#### **Taking the next step**

Your installation of WebSphere Business Integration Server Express or Express Plus is complete and verified. Do one of the following:

- v If you do not need to install optional Adapter or Collaboration Capacity Packs for a WebSphere Business Integration Server Express Plus installation, proceed to the *System Implementation Guide* for information on configuring the adapters that you chose during installation.
- If you need to install an optional Adapter Capacity Pack for a WebSphere Business Integration Server Express Plus installation, proceed to [Chapter](#page-46-0) 6, "Installing the Adapter Capacity Pack for [WebSphere](#page-46-0) Business Integration Server [Express](#page-46-0) Plus," on page 37.
- v If you need to install an optional Collaboration Capacity Pack for a WebSphere Business Integration Server Express Plus installation, proceed to [Chapter](#page-50-0) 7, "Installing the [Collaboration](#page-50-0) Capacity Pack for WebSphere Business Integration Server [Express](#page-50-0) Plus," on page 41.
- If you installed WebSphere Business Integration Server Express V4.3.1 and are upgrading to Express Plus V4.3.1, refer to the information in [Chapter](#page-62-0) 9, ["Upgrading](#page-62-0) the system," on page 53.

# <span id="page-46-0"></span>**Chapter 6. Installing the Adapter Capacity Pack for WebSphere Business Integration Server Express Plus**

The Launchpad provides a way to launch the GUI installer that leads you through installation of an application adapter from the Adapter Capacity Pack. A second GUI is available to uninstall the product. Silent installation and uninstallation are also possible.

This chapter contains the following sections:

- v "Installing an Adapter Capacity Pack using the GUI"
- v ["Uninstalling](#page-48-0) the Adapter Capacity Pack using the GUI" on page 39
- ["Taking](#page-48-0) the next step" on page 39

See "Silently installing and [uninstalling,"](#page-84-0) on page 75 for instructions on performing silent installation and uninstallation.

#### **Installing an Adapter Capacity Pack using the GUI**

To successfully install an application adapter from the Adapter Capacity Pack, you and your system must meet the following prerequisites:

- v You must have administrative privileges on the machine on which you are installing the adapter.
- The Windows operating system on the machine must be Windows 2003.
- v WebSphere Business Integration Server Express must not be installed on the same machine on which you are installing the adapter. (Adapters supplied with Adapter Capacity Packs can be used only with an existing WebSphere Business Integration Server Express Plus installation.)
- v If the adapter will not be installed on the same machine as InterChange Server Express, an installation of WebSphere MQ 5.3.0.2 CSD07 Client must exist on the same machine on which the adapter will be installed.

The installation GUI supplied with the Adapter Capacity Pack installs only one adapter at a time (thus, you must run the Adapter Capacity Pack installer separately for each adapter you want to install). For a list of adapters, refer to the section ["Deciding](#page-47-0) which adapter to install" on page 38. The installation GUI also configures the adapter as a service.

To invoke the Launchpad to launch the installation GUI, do the following:

1. Select the button labeled **Install Capacity Pack** from the left column of the Launchpad.

The Install Capacity Pack screen appears with two buttons.

2. Select **Install Adapter Capacity Pack** to launch the GUI to install an application adapter from the Adapter Capacity Pack.

The welcome screen appears.

3. At the welcome screen, select **Next**.

The Software License Agreement screen appears.

4. Read and accept the terms of the Software License Agreement by selecting the radio button beside the entry **I accept the terms in the license agreement**, then select **Next**.

<span id="page-47-0"></span>The installer checks that the prerequisites listed at the beginning of this section have been met. If any have not been met, it forces you to cancel the installation by selecting the **Cancel** button. If all prerequisites have been met, the feature screen appears.

5. On the feature screen, select one adapter from the list of available adapters, by selecting the radio button beside its name, then select **Next**. For more information about which adapter to select, see the section "Deciding which adapter to install."

One of the following screens appears:

- v If the InterChange Server Express is installed on the local machine, a pre-installation summary screen appears. In this case, proceed to Step 8.
- v If the InterChange Server Express exists on a remote machine, the Server IP Address Configuration screen appears. In this case, proceed to Step 6.
- 6. On the Server IP Address Configuration screen, type the IP address of the computer on which you have installed InterChange Server Express. If the InterChange Server Express is on an OS/400 or i5/OS system, select the check box beside the entry **InterChange Server Express is on OS/400**. Then select **Next**.

One of the following screens appear:

- v If you selected the check box beside the entry InterChange Server Express is on OS/400 or i5/OS, the Server Name Configuration screen appears. In this case, proceed to Step 7.
- v If you did not select the check box beside the entry InterChange Server Express is on OS/400 or i5/OS, proceed to Step 8.
- 7. On the Server Name Configuration screen, do the following:
	- a. Type the name of the InterChange Server Express instance on the OS/400 or i5/OS system. (The default is QWBIDFT44. If you created a different name for your instance, type it instead.)
	- b. Type the ORB port number. (The default is 14500. If you used a different port number, type it instead.)

Then select **Next**.

A pre-installation summary screen appears.

8. On the pre-installation summary screen, review your selection and installation location and select **Next**.

The installer verifies that enough disk space exists for the installation. Installation then proceeds, as follows:

- v If enough space does not exist, the **Next** button is disabled since installation cannot be completed with the provided disk space. In this case, you must select **Back** and free some space on the specified drive.
- If enough space does exist, installation and configuration begin. A post-installation summary screen appears, which indicates if the process was successful or if problems were encountered.
- 9. On the post-installation summary screen, select **Finish** to exit the installation GUI.

## **Deciding which adapter to install**

Running the Adapter Capacity Pack installer allows you to choose one adapter component from the following:

• Adapter for i2

- <span id="page-48-0"></span>• Adapter for JD Edwards OneWorld
- Adapter for eMatrix
- Adapter for mySAP.com
- Adapter for Oracle Applications
- Adapter for PeopleSoft
- Adapter for Siebel eBusiness Applications
- Adapter for WebSphere Commerce

**Note:** Some adapters have corresponding Object Discovery Agents (ODAs), which are installed if those adapters are selected. With any adapter selection, the following components are also installed:

- Data Handler for Complex Data
- v Data Handler for EDI
- Data Handler for XML
- Adapter Framework

For descriptions of individual adapters, see the adapter documentation at the following Web site: [http://www.ibm.com/websphere/wbiserverexpress/infocenter](http://www.ibm.com/websphere/wbiserverexpress/infocenter/).

### **Uninstalling the Adapter Capacity Pack using the GUI**

IBM provides an uninstallation GUI program that lets you remove your Adapter Capacity Pack installation.

To run the uninstallation GUI, do the following:

- 1. Select **Start** > **Settings** > **Control Panel**.
- 2. Double-click **Add/Remove Programs**.
- 3. Scroll down and select **Adapter Capacity Pack for WebSphere Business Integration Server Express Plus V4.3.1** and select the **Change/Remove** button.
	- **Note:** The estimate of disk space that will become free after uninstallation, which is shown in the **Add/Remove Programs** tool, can be incorrect if multiple products are installed in the same folder.

The uninstallation welcome screen appears.

4. On the uninstallation welcome screen, select **Next**.

The uninstallation feature screen appears. The installed components appear with checks next to them.

5. On the uninstallation feature screen, leave any components selected that you want to be removed and select **Next**.

A pre-uninstallation summary screen appears.

- 6. On the pre-uninstallation summary screen, select **Next**. The uninstaller removes the selected components and a post-uninstallation summary screen appears.
- 7. On the post-uninstallation summary screen, select **Finish** to exit the uninstallation GUI.

#### **Taking the next step**

Do one of the following, depending on whether you plan to install a collaboration from the Collaboration Capacity Pack:

- v If you need to install a collaboration from the Collaboration Capacity Pack, proceed to Chapter 7, "Installing the [Collaboration](#page-50-0) Capacity Pack for WebSphere Business [Integration](#page-50-0) Server Express Plus," on page 41.
- If you do not need to install a collaboration from the Collaboration Capacity Pack, proceed to the *System Implementation Guide* for information on configuring the adapters that you chose during installation of WebSphere Business Integration Server Express Plus and this Adapter Capacity Pack.

# <span id="page-50-0"></span>**Chapter 7. Installing the Collaboration Capacity Pack for WebSphere Business Integration Server Express Plus**

Installing an optional collaboration from the Collaboration Capacity Pack allows use of *one* collaboration group with a WebSphere Business Integration Server Express Plus installation. (Collaborations from the Collaboration Capacity Packs cannot be used with WebSphere Business Integration Server Express installations.) Only one collaboration from the Collaboration Capacity Pack can be installed for use with one WebSphere Business Integration Server Express Plus installation.

The Launchpad provides a way to launch the GUI installer that leads you through installation of the collaboration from the Collaboration Capacity Pack. A second GUI is available to uninstall the product. Silent installation and uninstallation are also possible.

This chapter contains the following sections:

- v "Installing the Collaboration Capacity Pack using the GUI"
- v "Uninstalling the [Collaboration](#page-53-0) Capacity Pack using the GUI" on page 44
- ["Taking](#page-53-0) the next step" on page 44

See "Silently installing and [uninstalling,"](#page-84-0) on page 75 for instructions on performing silent installation and uninstallation.

#### **Installing the Collaboration Capacity Pack using the GUI**

To successfully install a collaboration from the Collaboration Capacity Pack, you and your system must meet the following prerequisites:

- You must have administrative privileges on the machine on which you are installing a collaboration from the Collaboration Capacity Pack.
- You must have WebSphere Business Integration Server Express Plus installed on the machine on which you are installing a collaboration from the Collaboration Capacity Pack (a collaboration from the Collaboration Capacity Pack cannot be installed with a WebSphere Business Integration Server Express installation).
- v A collaboration from the Collaboration Capacity Pack must be installed on the same machine on which InterChange Server Express is installed.
- You cannot have an existing collaboration from the Collaboration Capacity Pack installation on the machine.
- The InterChange Server Express must *not* be running.

The Collaboration Capacity Pack installation GUI installs the selected collaboration group and deploys the installed content to the InterChange Server Express.

To invoke the Launchpad to launch this installation GUI, do the following:

- 1. Select the button labeled **Install Capacity Pack** from the Launchpad. The Install Capacity Pack screen appears with two buttons.
- 2. Select **Install Collaboration Capacity Pack** to launch the GUI to install a collaboration from the Collaboration Capacity Pack. The Launchpad first checks if the InterChange Server Express component of WebSphere Business Integration Server Express Plus is installed on the local machine. It then acts, as follows:
- v If the InterChange Server Express component is not installed on the local machine, a warning dialog alerts you that installation can fail. Select **Cancel** to cancel the installation or **Install** to continue the installation. If you elect to continue the installation, the welcome screen appears.
- v If InterChange Server Express is installed on the local machine, the welcome screen appears.
- 3. At the welcome screen, select **Next**.

The Software License Agreement screen appears.

4. Read and accept the terms of the Software License Agreement by selecting the radio button beside the entry **I accept the terms in the license agreement**, then select **Next**.

The installer checks that the prerequisites listed at the beginning of this section have been met. If any have not been met, it forces you to cancel the installation by selecting the **Cancel** button. If all prerequisites have been met, the feature screen appears.

5. On the feature screen, select one collaboration group from the list of available collaboration groups, by selecting the radio button beside its name, then select **Next**. For more information on the collaboration groups selectable from this screen, see "Deciding which collaboration group to install."

The RBAC Info screen appears.

- 6. On the RBAC Info screen, you are asked to indicate whether you have Role-Based Access Control (RBAC) enabled. Perform one of the following options:
	- v If RBAC is enabled, select the radio button next to **Yes**, and fill out the user name and password information that you created during the installation process. Then select **Next**. The Launchpad will verify your information.
	- If RBAC is not enabled, select the radio button next to **No** and select **Next**. The Launchpad will verify that RBAC is not enabled. If it is determined that RBAC is enabled, you will be prompted to provide the user name and password. If RBAC is not enabled, the installation process will continue.

A pre-installation summary screen appears.

7. On the pre-installation summary screen, review your selection and installation location and select **Next**.

The installer verifies that enough disk space exists for the installation. Installation then proceeds, as follows:

- v If enough space does not exist, the **Next** button is disabled since installation cannot be completed with the provided disk space. In this case, you must select **Back** and delete some unneeded space on the specified drive.
- If enough space does exist, installation and configuration begin. When installation and configuration are complete, a post-installation summary screen appears, which indicates if the process was successful or if problems were encountered.
- 8. On the post-installation summary screen, select **Finish** to exit the installation GUI.

### **Deciding which collaboration group to install**

Installing a collaboration from the Collaboration Capacity Pack allows you to choose one collaboration group from the following:

- Collaborations for Customer Relationship Management V1.0
- v Collaborations for Financials and Human Resources V1.0
- Collaborations for Order Management V1.0

• Collaborations for Procurement V1.0

Each collaboration group is made up of several individual collaborations, as follows:

- Collaborations for Customer Relationship Management V1.0
	- Collaboration for Contact Manager
	- Collaboration for Contract Sync
	- Collaboration for Customer Manager
	- Collaboration for Customer Credit Manager
	- Collaboration for Installed Product
	- Collaboration for Billing Inquiry
	- Collaboration for Vendor Manager
- v Collaborations for Financials and Human Resources V1.0
	- Collaboration for AR Invoice Sync
	- Collaboration for Department Manager
	- Collaboration for Employee Manager
	- Collaboration for GL Movement
	- Collaboration for Invoice Generation
- Collaborations for Order Management V1.0
	- Collaboration for ATP To Sales Order
	- Collaboration for Available To Promise
	- Collaboration for Item Manager
	- Collaboration for Price List Manager
	- Collaboration for Sales Order Processing
	- Collaboration for Order Billing Status
	- Collaboration for Order Delivery Status
	- Collaboration for Order Status
	- Collaboration for Return Billing Status
	- Collaboration for Return Delivery Status
	- Collaboration for Return Status
	- Collaboration for Contact Manager
	- Collaboration for Customer Manager
	- Collaboration for Trading Partner Order Management
- Collaborations for Procurement V1.0
	- Collaboration for Inventory Level Manager
	- Collaboration for Inventory Movement
	- Collaboration for BOM Manager
	- Collaboration for Purchasing
	- Collaboration for Vendor Manager

The installer installs all files associated with the collaboration group, including a set of generic business objects that all collaborations use. You can download, install, and view documentation about the individual collaborations at the following site: [http://www.ibm.com/websphere/wbiserverexpress/infocenter](http://www.ibm.com/websphere/wbiserverexpress/infocenter/).

### <span id="page-53-0"></span>**Uninstalling the Collaboration Capacity Pack using the GUI**

IBM provides an uninstallation GUI program that lets you remove your Collaboration Capacity Pack installation. To run the uninstallation GUI, do the following:

- 1. Select **Start** > **Settings** > **Control Panel**.
- 2. Double-click **Add/Remove Programs**.
- 3. Scroll down and select **Collaboration Capacity Pack for WebSphere Business Integration Server Express Plus V4.4** and select the **Change/Remove** button.
	- **Note:** The estimate of disk space that will become free after uninstallation, which is shown in the **Add/Remove Programs** tool, can be incorrect if multiple products are installed in the same folder.

The uninstallation welcome screen appears.

4. On the uninstallation welcome screen, select **Next**.

A pre-uninstallation summary screen appears.

5. On the pre-uninstallation summary screen, select **Next**. The uninstaller removes the components.

A post-uninstallation summary screen appears.

6. On the post-uninstallation summary screen, select **Finish** to exit the uninstallation GUI.

### **Taking the next step**

After you have successfully installed a collaboration from the Collaboration Capacity Pack for a WebSphere Business Integration Server Express Plus installation, proceed to the *System Implementation Guide* for information on the following:

- Configuring the adapters that you chose during installation of WebSphere Business Integration Server Express Plus or an optional adapter from the Adapter Capacity Pack.
- Configuring collaboration objects, business objects, and maps.
- Deploying objects to the repository.

# **Chapter 8. Manually configuring web-based tools**

The web-based tools discussed in this chapter consist of the following:

- System Monitor
- v Failed Event Manager (integrated into System Monitor)
- Web Deployment
- Collaboration Enablement for Portal

This chapter includes the following sections:

- v ["Configuring](#page-55-0) web-based tools to use WebSphere Application Server or WebSphere [Application](#page-55-0) Server Express" on page 46
- v ["Configuring](#page-58-0) web-based tools to use Tomcat" on page 49
- "Configuring [Collaboration](#page-60-0) Enablement for Portal" on page 51
- ["Taking](#page-60-0) the next step" on page 51

**Important:** Follow the instructions in this chapter only if you intend to use the web-based tools components of the Toolset Express and:

- You are using WebSphere Application Server version 5.1.1 or higher or WebSphere Application Server Express 5.1.1 or higher as your Web application server but did not have it installed before installing WebSphere Business Integration Server Express or Express Plus. In this case, see the section ["Configuring](#page-55-0) web-based tools to use WebSphere [Application](#page-55-0) Server or WebSphere Application Server [Express"](#page-55-0) on page 46.
- You are using Tomcat 4.1.24 and 4.1.27 as your Web application server. In this case, see the section ["Configuring](#page-58-0) web-based tools to use [Tomcat"](#page-58-0) on page 49.

You do *not* need to follow the instructions in this chapter if a supported version of WebSphere Application Server or WebSphere Application Server Express existed on your system before you installed the Toolset Express component of WebSphere Business Integration Server Express or Express Plus. In this case, the web-based tools were automatically installed and configured to work with WebSphere Application Server or WebSphere Application Server Express by the WebSphere Business Integration Server Express or Express Plus installer.

The automatic configuration assumes that no Web server, such as IBM HTTP Server, is installed. The application server created is named ICSMonitor. The web-based tools are configured to use a default port number of 7089. You can access System Monitor and Failed Event Manager with the URL http://hostname:7089/ICSMonitor; and Web Deployment with the URL http://hostname:7089/WebDeployment.

### <span id="page-55-0"></span>**About web-based tools**

**Note:** Web-based tools consist of the following:

- System Monitor
- Failed Event Manager
- Web Deployment
- Collaboration Enablement for Portal

### **System Monitor**

System Monitor is a tool that allows you to monitor a WebSphere Business Integration Server Express or Express Plus system from the Web. It allows you to configure how you view data and also allows you to view historical data in addition to current data.

#### **Failed Event Manager**

Failed Event Manager, which is launched out of System Monitor, is a tool that allows you to work with failed events in the WebSphere Business Integration Server Express or Express Plus system from the Web and (on systems using Tomcat 4.1.24 and higher only) provides role-based access to failed events. For more information on how to configure security and to create custom roles for Failed Event Manager, see the *System Administration Guide*.

#### **Web Deployment**

Web Deployment is a web-based application that allows users to deploy the component(s) of a repository file to an InterChange server or import the component(s) of an InterChange server back to a repository file through HTTP/S, the protocol that is known to easily bypass firewalls. Both the deploy and import processes offer browser-based user interfaces allowing users to select some or all components wanted for deploying or importing.

### **Collaboration Enablement for Portal**

WebSphere Business Integration Server Express provides an integration solution for businesses operating with disparate applications. Collaboration Enablement for Portal is a means by which to implement integration strategy in InterChange Server Express and then connect the presentation layer of your portlets to InterChange Server Express logic through Web business objects.

## **Configuring web-based tools to use WebSphere Application Server or WebSphere Application Server Express**

This section describes how to configure the web-based tools to use WebSphere Application Server or WebSphere Application Server Express. For instructions on using Tomcat instead, see ["Configuring](#page-58-0) web-based tools to use Tomcat" on page [49.](#page-58-0)

To configure the web-based tools to use WebSphere Application Server or WebSphere Application Server Express, you run a script supplied with WebSphere Business Integration Server Express and Express Plus. The script is called CWDashboard.bat and is located in the directory *ProductDir*\bin (where *ProductDir* represents the directory C:\IBM\WebSphereServer by default). You can run this script to configure the tools to work with or without a Web server, such as IBM HTTP Web Server.

Before proceeding, make sure that you have installed WebSphere Application Server or WebSphere Application Server Express versions 5.1.1 or higher. (You can install WebSphere Application Server Express version 6 from the WebSphere Business Integration Server Express or Express Plus Launchpad.) Then proceed to one of the following sections, depending on whether you want to use your installation with a Web server:

- "Configuring web-based tools when using a Web server"
- v ["Configuring](#page-57-0) web-based tools when not using a Web server" on page 48

### **Configuring web-based tools when using a Web server**

WebSphere Application Server is supplied with a Web server; WebSphere Application Server Express is not. If you are using WebSphere Application Server Express and want to use a Web server, you must obtain and install IBM HTTP Server (available for free from the IBM Web site) and the Web server plug-in for WebSphere Application Server Express. See the WebSphere Application Server Express documentation for more information.

To configure the web-based tools to use a Web server, perform the following steps:

- 1. Run CWDashboard.bat with the following parameters:
	- Installation path for WebSphere Application Server or WebSphere Application Server Express, for example, C:\Program Files\IBM\WebSphere\Express60\AppServer
	- v Fully qualified host name of the machine on which you are installing, for example, hostname.ibm.com
	- v WebSphere Business Integration Server Express or Express Plus installation directory, for example, C:\IBM\WebSphereServer
	- If the installed WebSphere Business Integration Server Express or Express Plus system uses DB2, provide the path to the DB2 installation's java directory, for example, C:\Program Files\IBM\SQLLIB\java. If the installed WebSphere Business Integration Server Express or Express Plus system uses another database, use the value null for this parameter.
	- y (for HTTP server yes)

Here are two example commands:

• When using DB2 as the database:

```
C:\IBM\WebSphereServer\bin\CWDashboard.bat /
"C:\Program Files\IBM\WebSphere\Express60\AppServer" /
hostname.ibm.com "C:\IBM\WebSphereServer" /
"C:\Program Files\IBM\SQLLIB\java" y
```
• When using Microsoft SQL Server as the database:

```
C:\IBM\WebSphereServer\bin\CWDashboard.bat /
"C:\Program Files\IBM\WebSphere\Express60\AppServer" /
hostname.ibm.com "C:\IBM\WebSphereServer" null y
```
- **Important:** Certain steps in this procedure show commands broken on one or more lines, indicated by a slash (/). These line breaks were inserted to enable the text to fit on the page. When typing the actual commands, insert spaces at these points, not line breaks.
- 2. From the WebSphere Administrator's Console, expand **Environment** in the left navigation pane, select the **Update Web Server Plugin** link, and select **OK**.
- 3. If the ICSMonitor Application Server is started, stop it from the command line: C:\Program Files\IBM\WebSphere\Express60\AppServer\bin\stopServer.bat / ICSMonitor
- <span id="page-57-0"></span>4. Start the ICSMonitor Application Server from the command line: C:\Program Files\IBM\WebSphere\Express60\AppServer\bin\startServer.bat / ICSMonitor
- 5. To access System Monitor or Failed Event Manager, type the URL: http://*hostname*/ICSMonitor

where *hostname* is the name of the computer on which WebSphere Application Server or WebSphere Application Server Express is installed.

6. To access Web Deployment, type the URL: http://*hostname*/WebDeployment

where *hostname* is the name of the computer on which WebSphere Application Server or WebSphere Application Server Express is installed.

#### **Configuring web-based tools when not using a Web server**

If you are not using a Web server with your installation, you must configure the web-based tools to use a different port number. Do the following:

- 1. Run *ProductDir*\bin\CWDashboard.bat with the following parameters:
	- Installation path for WebSphere Application Server Express or WebSphere Application Server, for example, C:\Program Files\IBM\WebSphere\Express60\AppServer
	- v Fully qualified host name of the machine on which you are installing, for example, hostname.ibm.com
	- v WebSphere Business Integration Server Express or Express Plus installation directory, for example, C:\IBM\WebSphereServer
	- If the installed WebSphere Business Integration Server Express or Express Plus system uses DB2, provide the path to the DB2 installation's java directory, for example, C:\Program Files\IBM\SQLLIB\java. If the installed WebSphere Business Integration Server Express or Express Plus system uses another database, use the value null for this parameter.
	- n (for no HTTP server)
	- New port number, for example 7089
	- New SSL port number (default is 7043)

Here are two example commands:

• When using DB2 as the database:

```
C:\IBM\WebSphereServer\bin\CWDashboard.bat /
"C:\Program Files\IBM\WebSphere\Express60\AppServer" /
hostname.ibm.com "C:\IBM\WebSphereServer" /
"C:\Program Files\IBM\SQLLIB\java" n 7089 7043
```
• When using Microsoft SQL Server as the database:

```
C:\IBM\WebSphereServer\bin\CWDashboard.bat /
"C:\Program Files\IBM\WebSphere\Express502\AppServer" /
hostname.ibm.com "C:\IBM\WebSphereServer" null n 7089 7043
```
- **Important:** Certain steps in this procedure show commands broken on one or more lines, indicated by a slash (/). These line breaks were inserted to enable the text to fit on the page. When typing the actual commands, insert spaces at these points, not line breaks.
- 2. Stop the ICSMonitor Application Server from the command line: C:\Program Files\IBM\WebSphere\Express60\AppServer\bin\stopServer.bat / ICSMonitor
- 3. Start the ICSMonitor Application Server from the command line:

C:\Program Files\IBM\WebSphere\Express60\AppServer\bin\startServer.bat / ICSMonitor

<span id="page-58-0"></span>4. To access System Monitor and Failed Event Manager, type the URL: http://*hostname*:*portnumber*/ICSMonitor

where *hostname* is the name of the computer on which WebSphere Application Server or WebSphere Application Server Express is installed.

5. To access Web Deployment, type the URL: http://*hostname*:*portnumber*/WebDeployment

where *hostname* is the name of the computer on which WebSphere Application Server or WebSphere Application Server Express is installed.

#### **Configuring web-based tools to use Tomcat**

This section describes how to configure web-based tools to use Tomcat. For instructions on using WebSphere Application Server or WebSphere Application Server Express as the Web application server instead of Tomcat, see ["Configuring](#page-55-0) web-based tools to use WebSphere [Application](#page-55-0) Server or WebSphere Application Server [Express"](#page-55-0) on page 46. Before proceeding, ensure that you have Tomcat version 4.1.24 or 4.1.27 installed on your system.

**Note:** Tomcat 4.1.24 and 4.1.27 are not supported in double byte character set language environments.

### **Configuring System Monitor and Failed Event Manager to use Tomcat**

To configure System Monitor and Failed Event Manager to use Tomcat, follow these steps:

- 1. Create the ICSMonitor directory under *Tomcat\_home*\webapps (where *Tomcat\_home* is the path of the Tomcat installation in your environment).
- 2. Extract the .war file contents into the ICSMonitor directory.
	- **Note:** If you used the WebSphere Business Integration Server Express or Express Plus installer to install the product, the CWDashboard.war file is located in the *ProductDir*\WBSM directory.
- 3. Edit the setclasspath.bat file, located in the *Tomcat\_home*\bin directory, by doing the following:
	- a. Set the JAVA OPTS property as follows:

```
-DDASHBOARD_URL=http://HostName[:PortNumber]/ICSMonitor
-DDASHBOARD_HOME=Tomcat_home\webapps\ICSMonitor
-DFEM_HOME=Tomcat_home\webapps\ICSMonitor
-DORBNamingProvider=CosNaming
-Dorg.omg.CORBA.ORBClass=com.ibm.CORBA.iiop.ORB
    -Dorg.omg.CORBA.ORBInitialPort=ORB_PORT
-Dorg.omg.CORBA.ORBInitialHost=ORB_HOST
-Dcom.ibm.CORBA.Debug.Output=stdout
```
**Important:** The lines beginning with the characters  $-D$  all appear on separate lines to enable them to fit on the page. Insert only spaces, not line breaks, between the -D lines.

- b. If you use DB2 for the InterChange Server Express repository, append the path to the db2java.zip file to the class path in setclasspath.bat. The db2java.zip file is located, by default, in the *DB2\_Installation\_Dir*\java directory.
- **Note:** Step 5b is required only if the InterChange Server Express repository is on DB2.
- 4. (Optional) Change the port number in the *Tomcat\_home*\conf\server.xml file. The default port number is 8080.
- **Important:** Tomcat must be started by double-clicking on *Tomcat home*\bin\startup.bat. System Monitor and Failed Event Manager will not work if Tomcat is started using the default Start Tomcat shortcut because the shortcut does not read the environment variables set in the *ProductDir*\bin\setclasspath.bat file.

## **Configuring Web Deployment to use Tomcat**

To configure Web Deployment to use Tomcat, follow these steps:

- 1. Create the Web Deployment directory under *Tomcat\_home*\webapps (where *Tomcat home* is the path of the Tomcat installation in your environment).
- 2. Extract the .war file contents into the WebDeployment directory.

**Note:** If you used the WebSphere Business Integration Server Express or Express Plus installer to install the product, the WebDeployment.war file is located in the *ProductDir*\WBWD directory.

- 3. Edit the setclasspath.bat file, located in the *Tomcat\_home*\bin directory, by doing the following:
	- a. Set the JAVA OPTS property as follows:

DWD HOME=Tomcat home\webapps\WebDeployment

b. If you use DB2 for the InterChange Server Express repository, append the path to the db2java.zip file to the class path in setclasspath.bat. The db2java.zip file is located, by default, in the *DB2\_Installation\_Dir*\java directory.

**Note:** Step 5b is required only if the repository is on DB2.

4. (Optional) Change the port number in the *Tomcat\_home*\conf\server.xml file. The default port number is 8080.

By default, security is enabled in the Tomcat 4.1.24 version of Web Deployment. A user with the role of administrator must be created in the *Tomcat\_home*\conf\server.xml file so that the administrator can gain full access to the application. For details on how to create roles and use security in Web Deployment, refer to the *System Administration Guide*.

**Important:** Tomcat must be started by double-clicking *Tomcat\_home*\bin\startup.bat. Web Deployment will not work if Tomcat is started using the default Start Tomcat shortcut because the shortcut does not read the environment variables set in the *ProductDir*\bin\setclasspath.bat file.

### <span id="page-60-0"></span>**Configuring Collaboration Enablement for Portal**

Collaboration Enablement for Portal makes use of Rational Application Developer (RAD), which is provided with WebSphere Portal Server.

If a supported version of WebSphere Portal Server already existed on your system before you ran the Launchpad and installer, then your installation of RAD was automatically configured by the installer, and you do *not* need to perform the configuration task described in this section.

If you installed WebSphere Portal Server after you ran the installer for WebSphere Business Integration Server Express, you will need to configure RAD for use with the tools, as follows:

1. Copy the file com.ibm.btools.csm.link from the tools\IES301\links directory inside the WebSphere Business Integration Server Express product installation directory to the eclipse\links directory inside the RAD installation directory.

For example, if WebSphere Business Integration Server Express is installed at C:\Programs\IBM\WebSphereBI and RAD is installed at C:\Programs\IBM\RAD\SDP\6.0, copy the com.ibm.btools.csm.link file from C:\Programs\IBM\WebSphereBI\Tools\IES301\ links to C:\Programs\IBM\RAD\SDP\6.0\eclipse\links.

2. Modify WSWB EXECUTABLE and WSWB PATH variables declared in the startcsm rad.bat file found inside the \bin directory of the WebSphere Business Integration Server Express product installation directory.

For example, assuming that WebSphere Business Integration Server Express is installed at C:\Programs\IBM\WebSphereBI and RAD is installed at C:\Programs\IBM\RAD\SDP\6.0, then edit the startcsm rad file found in the C:\Programs\IBM\WebSphereBI\bin directory and replace the following lines:

```
set WSWB_EXECUTABLE=%1
   set WSWB_PATH=%2
   with
   set WSWB_EXECUTABLE="C:\Programs\IBM\RAD\SDP\6.0\rationalsdp.exe"
   set WSWB PATH="C:\Programs\IBM\RAD\SDP\6.0"
3. Start RAD by executing the modified
```
startcsm\_rad.bat

file.

For more information on Collaboration Enablement for Portal, refer to the *WebSphere Business Integration Express System Implementation Guide*.

### **Taking the next step**

If you have successfully installed your system prerequisites, installed WebSphere Business Integration Server Express or Express Plus, and configured the web-based tools, proceed to Chapter 4, "Starting and [administering](#page-40-0) the WebSphere Business [Integration](#page-40-0) Server Express or Express Plus system," on page 31 for instructions on how to start your WebSphere Business Integration Server Express or Express Plus system.

# <span id="page-62-0"></span>**Chapter 9. Upgrading the system**

This chapter describes general procedures for upgrading existing WebSphere Business Integration Server Express and Express Plus installations. It contains the following sections:

- v "Supported upgrade scenarios and assumptions"
- ["Preparing](#page-63-0) the existing system" on page 54
- v ["Upgrading](#page-68-0) from WebSphere Business Integration Server Express V4.4 to [Express](#page-68-0) Plus V4.4" on page 59
- v ["Upgrading](#page-71-0) from WebSphere Business Integration Server Express V4.3.1 to [Express](#page-71-0) V4.4" on page 62
- v ["Upgrading](#page-74-0) from WebSphere Business Integration Server Express Plus V4.3.1 to [Express](#page-74-0) Plus V4.4" on page 65
- "Starting the new [upgraded](#page-81-0) version" on page 72
- ["Validating](#page-81-0) the upgrade" on page 72
- "Testing the [upgraded](#page-82-0) version" on page 73
- "Backing up the [upgraded](#page-82-0) version" on page 73
- ["Taking](#page-82-0) the next step" on page 73

### **Supported upgrade scenarios and assumptions**

The following upgrade scenarios are supported:

- v Upgrading an installation of WebSphere Business Integration Server Express version 4.4 to Express Plus version 4.4.
- Upgrading an installation of WebSphere Business Integration Server Express version 4.3.1 to Express version 4.4.
- v Upgrading an installation of WebSphere Business Integration Server Express Plus version 4.3.1 to Express Plus version 4.4. Included within this scenario are instructions for performing the following:
	- Upgrading an Adapter Capacity Pack for WebSphere Business Integration Server Express Plus version 4.3.1 to version 4.4.
	- Upgrading a Collaboration Capacity Pack for WebSphere Business Integration Server Express Plus version 4.3.1 to version 4.4.

The following upgrade scenarios are *not* supported:

- v Upgrading an installation of WebSphere Business Integration Server Express version 4.3.1 to Express Plus version 4.4.
- v Upgrading an installation of WebSphere Business Integration Server Express Plus version 4.3.1 to Express version 4.4.

During any upgrade procedure, components you have already installed are preselected for upgrade and cannot be unselected. Additional components not already installed can be selected for installation during the upgrade process. All upgrade procedures assume the following:

• You will perform the upgrade in a development environment, then move the upgrade to your production environment after system tests have been completed.

- <span id="page-63-0"></span>v You have all appropriate software available. For a list of required software, see <http://www.ibm.com/software/integration/wbiserverexpress>.
- You will perform the upgrade to the InterChange Server Express component as well as to the Toolset Express, adapter, and Samples components if they exist on separate machines, by running the installer on the various machines.

**Note:** All references in this chapter that refer to upgrading WBI SE version 4.3.1 also apply to upgrading WBI SE version 4.3.1.1.

#### **Preparing the existing system**

Before upgrading any system, you must perform the following steps:

- v "Preserving existing user projects"
- v "Upgrading software [prerequisites"](#page-64-0) on page 55
- "Putting the system in a [quiescent](#page-66-0) state" on page 57
- ["Backing](#page-66-0) up the system" on page 57
- ["Shutting](#page-68-0) down the system" on page 59

#### **Preserving existing user projects**

Any user projects defined in your existing WebSphere Business Integration Server Express or Express Plus system are stored locally with the tools. When you run the installer to upgrade to another version of WebSphere Business Integration Server Express or Express Plus, the newly upgraded tools will not automatically recognize the path to the System Manager workspace in which your existing user projects reside.

To make the existing user projects available in your upgraded system, you can do either of the following:

- Migrate existing user projects by exporting them as solutions to a temporary location before the upgrade, and then importing them into your new installation after the upgrade. This is the recommended approach.
- After the upgrade, revise your System Manager workspace path to point to the location of your original workspace, where your original user projects reside.

#### **Migrating existing projects**

To migrate existing projects, first export them as a solution to a temporary location, then import them back into your newly upgraded System Manager.

**Exporting user project solutions:** To export a user project and the integration components it references as a solution, perform the following steps:

- **Note:** Exporting a solution migrates only the integration components and shortcuts are included in the user projects that you select for that solution. If you want to also migrate additional integration components that have not been included as shortcuts in any user project, then also follow the procedures for Exporting components to a package using System Manager in the *System Implementation Guide*.
- 1. In the WebSphere Business Integration System Manager view, expand the **User Projects** folder, then right-click the **InterChange Server Projects** folder and choose **Export Solution** from the context menu. System Manager displays the Export Solution wizard.
- 2. To select the components you want to export, perform one of these options:
- <span id="page-64-0"></span>v Enable the check box next to user projects to select all of the components in the projects.
- v Enable the check box next to a component group to select all of the components in the group.
- v Highlight a component group and then enable check boxes next to individual components in the right-hand pane to select those components.
- 3. Either type the full path and name of the directory into which the solution should be exported in the text field at the bottom of the wizard screen, or click **Browse** to navigate to the desired directory.
- 4. Click **Finish**. The System Manager does the following to export the solution in the directory specified in Step 3:
	- a. Creates a User directory that contains the shortcuts in the user projects selected during the export of the solution.
	- b. Creates a System directory that contains the directories of the integration component library referenced by the shortcuts in the user projects selected during the export of the solution.
- 5. When prompted that the export operation completed successfully, click **OK**.

**Importing user project solutions:** With InterChange Server Express running, connect System Manager to your InterChange Server Express instance and perform the following steps:

- 1. Expand the User Projects folder, right-click **InterChange Server Projects**, and select **Import Solution**.
- 2. Either type the full path and name of the directory in which the exported solution exists into the Solution directory name field, or click **Browse** to navigate to the desired directory.
- 3. Click **Finish**. The System Manager creates the integration component libraries and user projects defined in the exported solution in your environment.

### **Upgrading software prerequisites**

The Launchpad installation interface will automatically upgrade some software prerequisites. However, if you have a version of the prerequisite that is prior to one supported for upgrade by the current version of WebSphere Business Integration Server Express or Express Plus, you will have to manually upgrade the prerequisite before upgrading WebSphere Business Integration Server Express or Express Plus. (Refer to

<http://www.ibm.com/software/integration/wbiserverexpress> for information about the supported versions of prerequisite software.) You can also choose to manually upgrade the prerequisite for any other reason. If you manually upgrade a prerequisite to a version that is supported by the current release (WebSphere Business Integration Server Express 4.4), the Launchpad will detect that you have a current version of that prerequisite when you perform the rest of the upgrade. Follow the upgrade instructions provided with a particular prerequisite if you manually upgrade it.

The following sections describe steps that must be done for any database and the upgrade scenarios for several software prerequisites. Make sure to follow the steps in ["Backing](#page-66-0) up the system" on page 57 before uninstalling or upgrading any software.

#### **Database migration options**

In preparing your WebSphere Business Integration Express system for an upgrade, you have two options for migrating the database: an in-place database migration

and a without in-place database migration. An in-place database migration means re-using the old repository and letting WebSphere Business Integration Express do the upgrade of the repository during the first WebSphere Business Integration Express server startup. A without in-place database migration means upgrading with a brand new and empty repository database. Make sure to follow the special instructions in ["Backing](#page-66-0) up the system" on page 57 for in-place database migration.

#### **IBM DB2 Universal Database**

The following sections apply to IBM DB2.

**Prior DB2 versions:** If you uninstall a prior version of DB2, so that no DB2 version is present, the Launchpad will prompt you to install DB2 version 8.2 Express.

If you have a version of DB2 that is below the required version (is below 8.1.5), the Launchpad will prompt you to install DB2, version 8.2 Express.

If you have DB2 version 8.1.5 or higher installed, the Launchpad will not prompt you to install a newer version of DB2. In this case, if you are on a version of DB2 prior to 8.2, and wish to upgrade to version DB2 8.2, you must upgrade it manually.

**Note:** If a supported version of DB2 (8.15 or higher) is already installed, follow the instructions for ″in-place″ migration as explained in ["Backing](#page-66-0) up the [system"](#page-66-0) on page 57.

**Transferring the previous user login:** If you are upgrading from a previously supported DB2 version (8.1.2 Express - 8.14 Express) by means of the Launchpad you will need to use the same username and password that was used for WebSphere Business Integration Express with the old version of DB2 with the new version of DB2 that is installed. The username and password supported with WebSphere Business Integration Server Express or Express Plus version 4.3.1 was smbadmin, with password smbP4\$\$word so if this DB2 instance was used with WebSphere Business Integration Server Express or Express Plus version 4.3.1, the username/password must again be this combination.

To do this:

- 1. Stop all DB2 services.
- 2. Add the username smbadmin with password smbP4\$\$word to the Windows ″Administrator″ group.
- 3. During the upgrade procedure, the Launchpad will prompt you for the database username and password. Use the same username/password as above.

#### **Microsoft SQL Server**

If you are using Microsoft SQL Server 2000 as your database, you must manually upgrade it according to the Microsoft SQL Server upgrade instructions. The Launchpad will not upgrade it automatically.

#### **IBM WebSphere Application Server**

WebSphere Business Integration Server Express or Express Plus version 4.4 supports WebSphere Application Server Express version 5.1.1 or higher. Version 6.0 is the version that the Launchpad installs. You should uninstall any version of WebSphere Application Server prior to 5.1.1. If you have 5.1.1 already and wish to upgrade to 6.0, you must do so manually as the Launchpad will not prompt you to do so.

<span id="page-66-0"></span>**Note:** Installing WAS 6.0 Express via Launchpad over previous WebSphere Application Server Express versions (WebSphere Application Server Express 5.1, or 5.1.1 for example) may result in two co-existing installations of WAS on the machine. In this case, LaunchPad will deploy Web-based tooling onto the WAS 6.0 Express installation.

#### **IBM WebSphere MQ Server and Client**

If you have an older version of IBM WebSphere MQ installed that was supported by a previous version of WebSphere Business Integration Express, Launchpad will do an automatic upgrade to the supported version. For example, if you have MQ 5.3 CSD 05 installed, Launchpad will do an automatic upgrade to CSD 07.

#### **IBM Java Development Kit**

The Launchpad installs the appropriate version of the IBM JDK (version 1.4.2). It is not necessary to remove the previous version.

### **Putting the system in a quiescent state**

Before you upgrade your system, you must make sure it is in a quiescent state. This means that all in-progress events are completed and all in-doubt transactions are resolved before backing up the environment and performing the upgrade procedure.

The following steps describe how to put the system in a quiescent state:

- 1. Resubmit failed events or discard the events (this step is optional).
- 2. Stop all connectors from polling the event tables by setting the connector PollFrequency property to No and restarting the connector.
- 3. Let all events run through the system, including all in-process events. All in-doubt transactions must be resolved.
- 4. Clear the queues by removing any old events from the queues.
	- **Note:** Perform step 4 only if you are not processing your failed events and choose to resubmit the events from the application. Otherwise, the queues should be empty, but double-check to be sure.
- 5. Shutdown all Windows programs and stop all processes related to InterChange Server Express.

See the *System Administration Guide* for more information about how to stop a running system gracefully.

### **Backing up the system**

Backing up the system allows you to recover any files that might be overwritten inadvertently during the installation of the new version. Before performing the upgrade procedure, back up both static data and dynamic data (changeable data that you back up on a regular basis, regardless of upgrades). For examples of static and dynamic data, see [Table](#page-67-0) 3 on page 58.

To back up the system, do the following:

• Back up your current ICS Express repository using the repos copy utility. For example, suppose your InterChange Server Express instance is named WICSEX and it has the default login admin and default password null. The following repos copy command creates a backup of the repository objects in a file called RepositoryExpress.txt:

repos\_copy -sWICSEX -oRepositoryExpress.txt -uadmin -pnull

- <span id="page-67-0"></span>v Back up the product directory. Important items to include in this backup are any customizations, including the following:
	- Custom .jar files (such as custom data handlers) and Java packages, which are typically in the lib subdirectory of the product directory
	- All startup scripts
	- The configuration file for WebSphere MQ, which resides in the following directory:

*ProductDir*\mqseries\crossworlds\_mq.tst

IBM recommends taking a system backup of the *entire* InterChange Server Express product directory.

- v Arrange for a System Administrator to back up the file structure. Environment settings and other files must be copied.
- Arrange for an System Administrator to back up IBM WebSphere MQ.
- Arrange for the database administrator (DBA) to back up the database.
	- This should be a complete backup, including schema information and stored procedures. If you have configured your system to use databases *in addition to* the ICS Express repository database, make sure you back up these other databases as well.
	- Drop repository tables from the database that contains the ICS repository. Make sure you back up the repository *before* you drop these repository tables.
		- **Note: For in-place database migration:** You should *not* drop the repository tables. Consult your database server documentation for instructions on how to perform backups and upgrade database software.

Use the appropriate database utility to perform this step. For example, DB2 provides an export utility. Consult your database server documentation for instructions.

Table 3 summarizes how to back up the different components.

| Type of data                                               | Backup method                                                                                                    |
|------------------------------------------------------------|----------------------------------------------------------------------------------------------------|
| Static data                                                |                                                                                                    |
| Repository                                                 | Use the repos copy utility to save some or all of the customized<br>system components. For more information, see the description<br>of how to back up components in the System Administration<br>Guide. |
| Custom map Java class files (.class)                       | To include these files in your system backup, make sure the<br>following directory is in your system backup:                                                                                            |
|                                                            | ProductDir\DLMs                                                                                                    |
| Custom connectors                                          | Include the following directory in your system backup:<br>ProductDir\connectors\connector name, where<br>"connector_name" is the name of the custom connector.                                          |
| Customized startup scripts                                 | If you have customized any startup scripts, make sure that they<br>are included in your system backup.                                                                                                  |
| ICS Express configuration file<br>(InterchangeSystem.cfg)  | Include in your system backup the ICS Express configuration<br>file, which resides in the ProductDir directory.                                                                                         |
| Dynamic data                                               |                                                                                                    |
| Cross-reference, failed events, and<br>relationship tables | Use the database backup utility for the database. For more<br>information, see the description of how to back up system<br>components in the System Administration Guide.                               |
| Connector event archive tables                             | Use the database backup utility for the database that contains<br>these tables.                                                                                                    |

*Table 3. Backup methods for data*

<span id="page-68-0"></span>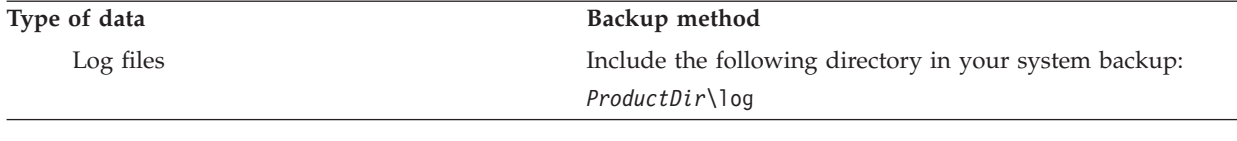

### **Shutting down the system**

After backups are complete, you can shut down the system as follows:

- 1. Shut down InterChange Server Express and its related components.
- 2. Shut down the database server.
- 3. Shut down WebSphere MQ.

For more information on system shutdown, see the *System Administration Guide*.

### **Upgrading from WebSphere Business Integration Server Express V4.4 to Express Plus V4.4**

After the system is in a quiescent state and backed up, you can safely start the upgrade procedure. The Launchpad provides a way to launch the GUI installer that leads you through upgrading WebSphere Business Integration Server Express V4.4 to Express Plus V4.4. The GUI does the following:

- v Installs WebSphere Business Integration Server Express Plus product components and configures them as services.
- v Installs any new adapters you select and configures them as services.
- Does not drop your existing database.
- Retains your existing repository and does not redeploy it.

To invoke the Launchpad to launch the GUI, do the following:

- 1. Select the button labeled **Install Product** in the left column of the Launchpad. The Upgrade Product screen appears.
- 2. On the Upgrade Product screen, select **Next**.

The Install Server screen appears.

- 3. On the Install Server screen, do one of the following:
	- v If you have the version 4.4 InterChange Server Express component installed, the check box beside the entry **InterChange Server Express** is selected and disabled. Select **Next**.
	- v If you do *not* have the version 4.4 InterChange Server Express component installed, the check box beside the entry **InterChange Server Express** is selected and enabled. You can proceed in one of two ways:
		- Leave the entry selected to install the version 4.4 InterChange Server Express component during the upgrade of other installed components.
		- Unselect the check box to keep the version 4.4 InterChange Server Express component from being installed.

Select **Next**.

The Install Tools screen appears.

4. On the Install Tools screen, do one of the following:

- If you have the version 4.4 Toolset Express Administrative and Development tools installed, the check boxes beside the entries **Administrative Tools** and **Development Tools** are selected and disabled. Select **Next**.
- v If you have the version 4.4 Toolset Express Administrative tools alone installed, the check box beside the entry **Administrative Tools** is selected and disabled and the check box beside the entry **Development Tools** is selected and enabled. You can proceed in one of two ways:
	- Leave the entry beside **Development Tools** selected to install the version 4.4 Development tools during the upgrade of other installed components.
	- Unselect the check box to keep the version 4.4 Development tools from being installed.

Select **Next**.

- **Note:** You cannot install only the Development tools. They require that Administrative tools also be installed.
- v If you do *not* have the version 4.4 Toolset Express Administrative and Development tools installed, the check boxes beside the entries **Administrative Tools** and **Development Tools** are selected and enabled. You can proceed in one of three ways:
	- Leave both check boxes selected to install the version 4.4 Administrative and Development tools during the upgrade of other installed components.
	- Leave the check box beside the entry **Administrative Tools** selected and unselect the check box beside the entry **Development Tools** to install the version 4.4 Administrative tools only.
		- **Note:** You cannot install only the Development tools. They require that Administrative tools also be installed.
	- Unselect both check boxes to keep the version 4.4 Administrative and Development tools from being installed.
		- **Tip:** Unselect the check box beside **Development Tools** first. This action enables the check box beside **Administrative Tools**, so you can then unselect it.

Select **Next**.

The Install Adapters screen appears.

- 5. On the Install Adapters screen, if you have version 4.4 adapters installed, the check box beside each installed adapter is selected and disabled. In addition, if you have not already installed the Adapter for JText, it is selected by default because it is required to run the System Test sample. (The System Test sample is part of the Samples component, which can be selected from the Install Samples screen, described in Step 6 on [page](#page-70-0) 61.) Do one of the following:
	- If you do not want to install any other adapters than the ones you have already installed, unselect the check box beside the Adapter for JText if necessary and select **Next**.
	- v If you want to install only the Adapter for JText in addition to the other adapters you have already installed, leave the check box beside the Adapter for JText selected and select **Next**.
	- v If you want to install other adapters in addition to the Adapter for JText and the ones you have already installed, leave the check box beside the

Adapter for JText selected, select the check boxes beside the other adapters you want to add, and then select **Next**.

The Install Samples screen appears.

- <span id="page-70-0"></span>6. On the Install Samples screen, do one of the following:
	- v If you have the version 4.4 Samples component installed, the check box beside the entry **Samples** is selected and disabled. Select **Next**.
	- v If you do *not* have the version 4.4 Samples component installed, the check box beside the entry **Samples** is checked and enabled. You can proceed in one of two ways:
		- Leave the entry selected to install the version 4.4 Samples component during the upgrade of other installed components.
		- Unselect the check box to keep the version 4.4 Samples component from being installed.

Select **Next**.

**Note:** The Samples component requires installation of the InterChange Server Express, the Toolset Express, and the JText Adapter. Therefore, when you elect to install the Samples component, the InterChange Server Express, the Toolset Express, and the JText Adapter are installed as well, regardless of whether you elected to install them in previous screens.

The Software Prerequisites screen appears.

- 7. On the Software Prerequisites screen, the installer informs you of any required prerequisites. Do one of the following:
	- v If the Software Prerequisites screen indicates that no additional prerequisites are needed, proceed to Step 8.
	- v If the Software Prerequisites screen indicates that additional prerequisites are needed, refer to Step 3 on [page](#page-21-0) 12 for instructions on how to install the prerequisites, and the section "Software [prerequisites"](#page-29-0) on page 20 for additional prerequisite information.
- 8. Select the button labeled **Install Product** located at the bottom of the Software Prerequisites screen.

The Software License Agreement screen appears.

9. Read and accept the terms of the Software License Agreement by selecting the radio button beside the entry **I accept the terms in the license agreement**, then select **Next**.

One of the following occurs:

- v If the InterChange Server Express component is already installed and will be upgraded or you are installing the InterChange Server Express component during the upgrade, the installer checks that appropriate prerequisites exist and are configured properly. The maximum number of physical processors that can be used with this server machine is restricted to two processors. Please refer to the product license terms for more details.
	- If the prerequisite conditions are not met, an error message is displayed and you are forced to cancel the installation.
	- If the prerequisite conditions are met, product installation begins. In this case, continue with these instructions at Step 11 on [page](#page-71-0) 62.
- v If the InterChange Server Express component is not already installed and will not be installed during the upgrade, the Name Server Configuration screen appears. In this case, continue with these instructions at Step 10 [on](#page-71-0) [page](#page-71-0) 62.
- <span id="page-71-0"></span>10. On the Name Server Configuration screen, type the IP address of the computer on which you have installed or plan to install the InterChange Server Express component, and then select **Next** to begin the installation process. See the section "Additional Custom installation [information"](#page-28-0) on page [19](#page-28-0) for more information about the Name Server.
- 11. As the installation process begins, the installer verifies that enough disk space exists for the installation:
	- v If enough space does not exist, the **Next** button is disabled since installation cannot be completed with the provided disk space. In this case, you must select **Back** and unselect some features or sub-features or delete some unneeded space on the specified drive.
	- If enough space does exist, installation and configuration begin. A number of informational screens are presented. When installation and configuration are complete, the post-installation summary screen appears, which indicates if the process was successful or if problems were encountered. Select **Finish** to exit the GUI.

## **Upgrading from WebSphere Business Integration Server Express V4.3.1 to Express V4.4**

After the system is in a quiescent state and backed up, you can safely start the upgrade procedure. The Launchpad provides a way to launch the GUI installer that leads you through upgrading WebSphere Business Integration Server Express V4.3.1 to WebSphere Business Integration Server Express V4.4. The GUI does the following:

- Installs WebSphere Business Integration Server Express V4.4 product components and configures them as services.
- v Installs any new adapters you select and configures them as services.
- Does not drop your existing database.
- Retains your existing repository and does not redeploy it.
- v Any role-based access security roles that you set up previously for Failed Event Manager are not retained (you can create new role-based access security roles, as described in the System Implementation Guide).

To invoke the Launchpad to launch the GUI, do the following:

- 1. Select the button labeled **Install Product** in the left column of the Launchpad. The Upgrade Product screen appears.
- 2. On the Upgrade Product screen, select **Next**. The Install Server screen appears.
- 3. On the Install Server screen, do one of the following:
	- v If you have the version 4.3.1 InterChange Server Express component installed, the check box beside the entry **InterChange Server Express** is selected and disabled. Select **Next**.
	- v If you do *not* have the version 4.3.1 InterChange Server Express component installed, the check box beside the entry **InterChange Server Express** is selected and enabled. You can proceed in one of two ways:
		- Leave the entry selected to install the version 4.4 InterChange Server Express component during the upgrade of other installed components.
		- Unselect the check box to keep the version 4.4 InterChange Server Express component from being installed.

Select **Next**.
The Install Tools screen appears.

- 4. On the Install Tools screen, do one of the following:
	- v If you have the version 4.3.1 Toolset Express Administrative and Development Tools installed, the check boxes beside the entries **Administrative Tools** and **Development Tools** are selected and disabled. Select **Next**.
	- v If you have the version 4.3.1 Toolset Express Administrative Tools alone installed, the check box beside the entry **Administrative Tools** is selected and disabled and the check box beside the entry **Development Tools** is selected and enabled. You can proceed in one of two ways:
		- Leave the entry beside **Development Tools** selected to install the version 4.4 Development Tools during the upgrade of other installed components.
		- Unselect the check box to keep the version 4.4 Development Tools from being installed.

Select **Next**.

- **Note:** You cannot install only the Development tools. They require that Administrative tools also be installed.
- v If you do *not* have the version 4.3.1 Toolset Express Administrative and Development Tools installed, the check boxes beside the entries **Administrative Tools** and **Development Tools** are selected and enabled. You can proceed in one of three ways:
	- Leave both check boxes selected to install the version 4.3.1 Administrative and Development Tools during the upgrade of other installed components.
	- Leave the check box beside the entry **Administrative Tools** selected and unselect the check box beside the entry **Development Tools** to install the version 4.4 Administrative tools only.
		- **Note:** You cannot install only the Development tools. They require that Administrative tools also be installed.
	- Unselect both check boxes to keep the version 4.4 Administrative and Development Tools from being installed.
		- **Tip:** Unselect the check box beside **Development Tools** first. That action enables the check box beside **Administrative Tools**, so you can then unselect it.

Select **Next**.

The Install Adapters screen appears.

- 5. On the Install Adapters screen, if you have version 4.3.1 adapters installed, the check box beside each installed adapter is selected and disabled. In addition, if you have not already installed the Adapter for JText, it is selected by default because it is required to run the System Test sample. (The System Test sample is part of the Samples component, which can be selected from the Install Samples screen, described in Step 6 on [page](#page-73-0) 64.) Do one of the following:
	- If you do not want to install any other adapters than the ones you have already installed, unselect the check box beside the Adapter for JText if necessary and select **Next**.
	- v If you want to install only the Adapter for JText in addition to the other adapters you have already installed, leave the check box beside the Adapter for JText selected and select **Next**.

<span id="page-73-0"></span>v If you want to install other adapters in addition to the Adapter for JText and the ones you have already installed, leave the check box beside the Adapter for JText selected, select the check boxes beside the other adapters you want to add, and then select **Next**.

The Install Samples screen appears.

- 6. On the Install Samples screen, do one of the following:
	- If you have the version 4.3.1 Samples component installed, the check box beside the entry **Samples** is selected and disabled. Select **Next**.
	- v If you do *not* have the version 4.3.1 Samples component installed, the check box beside the entry **Samples** is checked and enabled. You can proceed in one of two ways:
		- Leave the entry selected to install the version 4.4 Samples component during the upgrade of other installed components.
		- Unselect the check box to keep the version 4.4 Samples component from being installed.

Select **Next**.

**Note:** The Samples component requires installation of the InterChange Server Express, the Toolset Express, and the JText Adapter. Therefore, when you elect to install the Samples component, the InterChange Server Express, the Toolset Express, and the JText Adapter are installed as well, regardless of whether you elected to install them in previous screens.

The Software Prerequisites screen appears.

- 7. On the Software Prerequisites screen, the installer informs you of any required prerequisites. Do one of the following:
	- v If the Software Prerequisites screen indicates that no additional prerequisites are needed, proceed to Step 8.
	- v If the Software Prerequisites screen indicates that additional prerequisites are needed, refer to Step 3 on [page](#page-21-0) 12 for instructions on how to install the prerequisites and "Software [prerequisites"](#page-29-0) on page 20 for additional prerequisite information.
- 8. Select the button labeled **Install Product** located at the bottom of the Software Prerequisites screen.

The Software License Agreement screen appears.

9. Read and accept the terms of the Software License Agreement by selecting the radio button beside the entry **I accept the terms in the license agreement**, then select **Next**.

The upgrade check screen appears.

10. On the upgrade check screen, select **Next**.

One of the following occurs:

- v If the InterChange Server Express component is already installed and will be upgraded or you are installing the InterChange Server Express component during the upgrade, the installer checks that appropriate prerequisites exist and are configured properly. The maximum number of physical processors that can be used with this server machine is restricted to two processors. Please refer to the product license terms for more details.
	- If the prerequisite conditions are not met, an error message is displayed and you are forced to cancel the installation.
	- If the prerequisite conditions are met, product installation begins. In this case, continue with these instructions at Step 12 on [page](#page-74-0) 65.
- v If the InterChange Server Express component is not already installed and will not be installed during the upgrade, the Name Server Configuration screen appears. In this case, continue with these instructions at Step 11.
- <span id="page-74-0"></span>11. On the Name Server Configuration screen, type the IP address of the computer on which you have installed or plan to install the InterChange Server Express component, and then select **Next** to begin the installation process. See the section "Additional Custom installation [information"](#page-28-0) on page [19](#page-28-0) for more information about the Name Server.
- 12. As the installation process begins, the installer verifies that enough disk space exists for the installation:
	- v If enough space does not exist, the **Next** button is disabled since installation cannot be completed with the provided disk space. In this case, you must select **Back** and unselect some features or sub-features, or delete some unneeded space on the specified drive.
	- v If enough space does exist, installation and configuration begin. A number of informational screens are presented. When installation and configuration are complete, the post-installation summary screen appears, which indicates if the process was successful or if problems were encountered. Select **Finish** to exit the GUI.

## **Upgrading from WebSphere Business Integration Server Express Plus V4.3.1 to Express Plus V4.4**

After the system is in a quiescent state and backed up, you can safely start the upgrade procedure. The Launchpad provides a way to launch the GUI installer that leads you through upgrading WebSphere Business Integration Server Express Plus V4.3.1 to WebSphere Business Integration Server Express Plus V4.4. The GUI does the following:

- Installs WebSphere Business Integration Server Express Plus V4.4 product components and configures them as services.
- v Installs any new adapters you select and configures them as services.
- Does not drop your existing database.
- Retains your existing repository and does not redeploy it.
- Any role-based access security roles that you set up previously for Failed Event Manager are not retained (you can create new role-based access security roles, as described in the *System Implementation Guide*).
- **Note:** If you have version 4.3.1 Adapter or Collaboration Capacity Packs for WebSphere Business Integration Server Express Plus installed, you must upgrade these to version 4.4 as well, *after* upgrading the WebSphere Business Integration Server Express Plus product. See the sections ["Upgrading](#page-77-0) the Adapter Capacity Pack for WebSphere Business Integration Server [Express](#page-77-0) Plus V4.3.1 to V4.4" on page 68 and ["Upgrading](#page-79-0) the [Collaboration](#page-79-0) Capacity Pack for WebSphere Business Integration Server [Express](#page-79-0) Plus V4.3.1 to V4.4" on page 70 for more information.

To invoke the Launchpad to launch the GUI, do the following:

- 1. Select the button labeled **Install Product** in the left column of the Launchpad. The Upgrade Product screen appears.
- 2. On the Upgrade Product screen, select **Next**. The Install Server screen appears.
- 3. On the Install Server screen, do one of the following:
	- If you have the version 4.3.1 InterChange Server Express component installed, the check box beside the entry **InterChange Server Express** is selected and disabled. Select **Next**.
	- v If you do *not* have the version 4.3.1 InterChange Server Express component installed, the check box beside the entry **InterChange Server Express** is selected and enabled. You can proceed in one of two ways:
		- Leave the entry selected to install the version 4.4 InterChange Server Express component during the upgrade of other installed components.
		- Unselect the check box to keep the version 4.4 InterChange Server Express component from being installed.

#### Select **Next**.

The Install Tools screen appears.

- 4. On the Install Tools screen, do one of the following:
	- v If you have the version 4.3.1 Toolset Express Administrative and Development Tools installed, the check boxes beside the entries **Administrative Tools** and **Development Tools** are selected and disabled. Select **Next**.
	- If you have the version 4.3.1 Toolset Express Administrative Tools alone installed, the check box beside the entry **Administrative Tools** is selected and disabled and the check box beside the entry **Development Tools** is selected and enabled. You can proceed in one of two ways:
		- Leave the entry beside **Development Tools** selected to install the version 4.3.1 Development Tools during the upgrade of other installed components.
		- Unselect the check box to keep the version 4.4 Development Tools from being installed.

#### Select **Next**.

- **Note:** You cannot install only the Development tools. They require that Administrative tools also be installed.
- If you do *not* have the version 4.3.1 Toolset Express Administrative and Development Tools installed, the check boxes beside the entries **Administrative Tools** and **Development Tools** are selected and enabled. You can proceed in one of three ways:
	- Leave both check boxes selected to install the version 4.4 Administrative and Development Tools during the upgrade of other installed components.
	- Leave the check box beside the entry **Administrative Tools** selected and unselect the check box beside the entry **Development Tools** to install the version 4.4 Administrative tools only.
		- **Note:** You cannot install only the Development tools. They require that Administrative tools also be installed.
	- Unselect both check boxes to keep the version 4.4 Administrative and Development Tools from being installed.
		- **Tip:** Unselect the check box beside **Development Tools** first. This action enables the check box beside **Administrative Tools**, so you can then unselect it.

Select **Next**.

The Install Adapters screen appears.

- 5. On the Install Adapters screen, if you have version 4.3.1 adapters installed, the check box beside each installed adapter is selected and disabled. In addition, if you have not already installed the Adapter for JText, it is selected by default because it is required to run the System Test sample. (The System Test sample is part of the Samples component, which can be selected from the Install Samples screen, described in Step 6.) Do one of the following:
	- If you do not want to install any other adapters than the ones you have already installed, unselect the check box beside the Adapter for JText if necessary and select **Next**.
	- v If you want to install only the Adapter for JText in addition to the other adapters you have already installed, leave the check box beside the Adapter for JText selected and select **Next**.
	- v If you want to install other adapters in addition to the Adapter for JText and the ones you have already installed, leave the check box beside the Adapter for JText selected, select the check boxes beside the other adapters you want to add, and then select **Next**.

The Install Samples screen appears.

- **Important:** You can install as many adapters as you want. However, a maximum of *five* can be registered with the InterChange Server Express when you are installing WebSphere Business Integration Server Express Plus.
- 6. On the Install Samples screen, do one of the following:
	- v If you have the version 4.3.1 Samples component installed, the check box beside the entry **Samples** is selected and disabled. Select **Next**.
	- v If you do *not* have the version 4.3.1 Samples component installed, the check box beside the entry **Samples** is checked and enabled. You can proceed in one of two ways:
		- Leave the entry selected to install the version 4.4 Samples component during the upgrade of other installed components.
		- Unselect the check box to keep the version 4.4 Samples component from being installed.

Select **Next**.

The Software Prerequisites screen appears.

- **Note:** The Samples component requires installation of the InterChange Server Express, the Toolset Express, and the JText Adapter. Therefore, when you elect to install the Samples component, the InterChange Server Express, the Toolset Express, and the JText Adapter are installed as well, regardless of whether you elected to install them in previous screens.
- 7. On the Software Prerequisites screen, the installer informs you of any required prerequisites. Do one of the following:
	- v If the Software Prerequisites screen indicates that no additional prerequisites are needed, proceed to Step 8.
	- v If the Software Prerequisites screen indicates that additional prerequisites are needed, refer to Step 3 on [page](#page-21-0) 12 for instructions on how to install the prerequisites, and "Software [prerequisites"](#page-29-0) on page 20 for additional prerequisite information.
- 8. Select the button labeled **Install Product** located at the bottom of the Software Prerequisites screen.

The Software License Agreement screen appears.

<span id="page-77-0"></span>9. Read and accept the terms of the Software License Agreement by selecting the radio button beside the entry **I accept the terms in the license agreement**, then select **Next**.

The upgrade check screen appears.

10. On the upgrade check screen, select **Next**.

One of the following occurs:

- v If the InterChange Server Express component is already installed and will be upgraded or you are installing the InterChange Server Express component during the upgrade, the installer checks that appropriate prerequisites exist and are configured properly. The maximum number of physical processors that can be used with this server machine is restricted to two processors. Please refer to the product license terms for more details.
	- If the prerequisite conditions are not met, an error message is displayed and you are forced to cancel the installation.
	- If the prerequisite conditions are met, product installation begins. In this case, continue with these instructions at Step 12.
- v If the InterChange Server Express component is not already installed and will not be installed during the upgrade, the Name Server Configuration screen appears. In this case, continue with these instructions at Step 11.
- 11. On the Name Server Configuration screen, type the IP address of the computer on which you have installed or plan to install the InterChange Server Express component, and then select **Next** to begin the installation process. See the section "Additional Custom installation [information"](#page-28-0) on page [19](#page-28-0) for more information about the Name Server.
- 12. As the installation process begins, the installer verifies that enough disk space exists for the installation:
	- v If enough space does not exist, the **Next** button is disabled since installation cannot be completed with the provided disk space. In this case, you must select **Back** and unselect some features or sub-features or delete some unneeded space on the specified drive.
	- If enough space does exist, installation and configuration begin. A number of informational screens are presented. When installation and configuration are complete, the post-installation summary screen appears, which indicates if the process was successful or if problems were encountered. Select **Finish** to exit the GUI.

If you have version 4.3.1 Adapter or Collaboration Capacity Packs for WebSphere Business Integration Express Plus installed, you must upgrade them to version 4.4 as well. See the sections "Upgrading the Adapter Capacity Pack for WebSphere Business Integration Server Express Plus V4.3.1 to V4.4" and ["Upgrading](#page-79-0) the [Collaboration](#page-79-0) Capacity Pack for WebSphere Business Integration Server Express Plus [V4.3.1](#page-79-0) to V4.4" on page 70 for details.

### **Upgrading the Adapter Capacity Pack for WebSphere Business Integration Server Express Plus V4.3.1 to V4.4**

This procedure upgrades one or more adapters installed from the version 4.3.1 Adapter Capacity Pack for WebSphere Business Integration Server Express Plus to version 4.4. It also allows you to install an additional adapter during the upgrade. It assumes the following:

v WebSphere Business Integration Server Express Plus V4.4 is already installed on your machine.

- You have administrative privileges on the machine on which you are upgrading the adapter.
- WebSphere Business Integration Server Express V4.4 is not installed on the same machine on which you are installing the adapter. (Adapter Capacity Packs can be used only with an existing WebSphere Business Integration Server Express Plus 4.4 installation.)
- v If the adapters to be upgraded or installed do or will not exist on the same machine as InterChange Server Express, an installation of WebSphere MQ 5.3.0.2 CSD07 exists on the same machine on which the adapter will be upgraded or installed.
- v In order for the adapter license to be registered successfully, InterChange Server Express *must be running* and, if installed on a remote machine, running and reachable.

The Launchpad provides a way to launch the GUI installer that leads you through upgrading the adapters from an existing Adapter Capacity Pack installation. The GUI upgrades installed adapters, installs a new adapter if selected, and configures all adapters as services.

To invoke the Launchpad to launch the GUI, do the following:

1. Select the button labeled **Install Capacity Pack** from the left column of the Launchpad.

The Install Capacity Pack screen appears with two buttons.

2. Select **Install Adapter Capacity Pack** to launch the GUI to install the Adapter Capacity Pack.

The welcome screen appears.

3. At the welcome screen, select **Next**.

The Software License Agreement screen appears.

4. Read and accept the terms of the Software License Agreement by selecting the radio button beside the entry **I accept the terms in the license agreement**, then select **Next**.

The upgrade check screen appears.

5. On the upgrade check screen, select **Next**.

The installer checks that the prerequisites listed at the beginning of this section have been met. If any have not been met, it forces you to cancel the installation by selecting the **Cancel** button. If all prerequisites have been met, the feature screen appears.

- 6. On the feature screen, only those adapters that are not already installed appear. Do one of the following:
	- v If you do not want to install any other adapter than the ones you are upgrading, select **Next**.
	- v If you want to install another adapter in addition to the ones you are upgrading, select one adapter from the list of available adapters by selecting the radio button beside its name, then select **Next**. For more information about which adapter to select, see the section ["Deciding](#page-47-0) which [adapter](#page-47-0) to install" on page 38.

One of the following screens appears:

v If the InterChange Server Express is installed on the local machine, click **Next** to start the upgrade process.

- v If the InterChange Server Express exists on a remote machine, the Server IP Address Configuration screen appears. In this case, proceed to Step 7.
- <span id="page-79-0"></span>7. On the Server IP Address Configuration screen, type the IP address of the computer on which you have installed the InterChange Server Express component. If the InterChange Server Express is on an OS/400 machine, select the check box beside the entry **InterChange Server Express is on OS/400**. Then select **Next**. One of the following screens appears:
	- v If you selected the check box beside the entry **InterChange Server Express is on OS/400**, the Server Name Configuration screen appears. In this case, proceed to Step 8.
	- v If you did not select the check box beside the entry **InterChange Server Express is on OS/400**, the InterChange Server Express Password screen appears. In this case, proceed to Step 9.
- 8. On the Server Name Configuration screen, do the following:
	- a. Type the name of the InterChange Server Express instance on the OS/400 machine. (The default is QWBIDFT44. If you created a different name for your instance, type it instead.)

Then select **Next**.

The pre-installation summary screen appears.

9. On the pre-installation summary screen, review your selection and installation location and select **Next**.

The installer verifies that enough disk space exists for the installation. Installation then proceeds, as follows:

- v If enough space does not exist, the **Next** button is disabled since installation cannot be completed with the provided disk space. In this case, you must select **Back** and delete some unneeded space on the specified drive.
- If enough space does exist, installation and configuration begin. When installation and configuration are complete, the installer attempts to connect to the server to register the license for this adapter. A message dialog informs you if the adapter was registered successfully; an error dialog alerts you if registration was unsuccessful.
- v Select **OK** to exit this dialog. The post-installation summary screen appears, which indicates if the process was successful or if problems were encountered.
- 10. On the post-installation summary screen, select **Finish** to exit the installation GUI.

If you have a version 4.3.1 Collaboration Capacity Pack for WebSphere Business Integration Express Plus installed, you must upgrade it to version 4.4 as well. See the section "Upgrading the Collaboration Capacity Pack for WebSphere Business Integration Server Express Plus V4.3.1 to V4.4" for details.

### **Upgrading the Collaboration Capacity Pack for WebSphere Business Integration Server Express Plus V4.3.1 to V4.4**

This procedure upgrades a version 4.3.1 Collaboration Capacity Pack for WebSphere Business Integration Server Express Plus to version 4.4. It assumes the following:

• The Collaboration Capacity Pack for WebSphere Business Integration Server Express Plus V4.3.1 is already installed on your machine and you are now installing V4.4.

- You have administrative privileges on the machine on which you are upgrading the Collaboration Capacity Pack.
- The Collaboration Capacity Pack will be installed on the same machine on which the InterChange Server Express component is installed.
- The InterChange Server Express component is *not* running.

The Launchpad provides a way to launch the GUI installer that leads you through upgrading an existing Collaboration Capacity Pack installation. The Collaboration Capacity Pack GUI upgrades the selected collaboration group and deploys the installed content to the InterChange Server Express.

To invoke the Launchpad to launch the GUI, do the following:

- 1. Select the button labeled **Install Capacity Pack** from the left column of the Launchpad. The Install Capacity Pack screen appears with two buttons.
- 2. Select the button labeled **Install Collaboration Capacity Pack** to launch the GUI to install a collaboration from the Collaboration Capacity Pack. The Launchpad first checks if the InterChange Server Express component of WebSphere Business Integration Server Express Plus is installed on the local machine. It then acts, as follows:
	- v If the InterChange Server Express component is not installed on the local machine, a warning dialog alerts you that installation can fail. Select **Cancel** to cancel the installation or **Install** to continue the installation. If you elect to continue the installation, the welcome screen appears.
	- v If the InterChange Server Express component is installed on the local machine, the welcome screen appears.
- 3. On the welcome screen, select **Next**.

The Software License Agreement screen appears.

4. Read and accept the terms of the Software License Agreement by selecting the radio button beside the entry **I accept the terms in the license agreement**, then select **Next**.

The installer checks that the prerequisites listed at the beginning of this section have been met. If any have not been met, it forces you to cancel the installation by selecting the **Cancel** button. If all prerequisites have been met, the upgrade check screen appears.

5. On the upgrade check screen, confirm that you want to upgrade the installed Collaboration Capacity Pack by selecting **Next**.

The installer verifies that enough disk space exists for the installation. Installation then proceeds, as follows:

- v If enough space does not exist, the **Next** button is disabled since installation cannot be completed with the provided disk space. In this case, you must select **Back** and delete some unneeded space on the specified drive.
- v If enough space does exist, installation and configuration begin. When installation and configuration are complete, the post-installation summary screen appears, which indicates if the process was successful or if problems were encountered.
- 6. Type the username and password and select the Save User ID and Password check box. This has to be the same username and password you entered at the RBAC screen during the Launchpad installation process
- 7. On the post-installation summary screen, select **Finish** to exit the GUI.

### <span id="page-81-0"></span>**Starting the new upgraded version**

After you have completed your upgrades, you can start the WebSphere Business Integration Server Express or Express Plus system using your existing version of the repository by doing the following:

- 1. Ensure that all required supporting software is running. Supporting software includes the following:
	- WebSphere MQ (Make sure that Queue Manager and the Listener are both up and running.) Refer to "Adding a listener to the [WebSphere](#page-35-0) MQ service" on [page](#page-35-0) 26 for more information.
	- The database server
- 2. Start InterChange Server Express. Starting this component automatically starts the Persistent Naming Server as well.

For instructions on how to start InterChange Server Express, refer to ["Starting](#page-40-0) [WebSphere](#page-40-0) Business Integration Server Express or Express Plus" on page 31.

You can check the InterChangeSystem.log file in the *ProductDir* directory to confirm a successful startup.

**Note:** If InterChange Server Express fails to start up after you upgrade the system, review this upgrade procedure to be sure you followed all the instructions. If the cause of the failure is still unknown, consult IBM technical support for assistance before attempting adjustments or restoring from backup.

#### **Validating the upgrade**

To validate the success of the upgrade, you must ensure that the repository schema was created and that all objects were loaded successfully. You must perform some of the following tasks on the machine running System Manager.

- v Validate that WebSphere MQ queues are created and loaded with no errors. Select Statistics from the Server menu in System Manager, then ensure all the queues are in place.
- v Validate that all connectors found their given queues successfully. Select System View from the Server menu in System Manager, and verify that the connectors have green-light icons next to them, and that the status of the connectors is Inactive.
- v Validate that all connectors and business objects show up correctly in System Manager.
- v Check for errors in the log file by selecting Log Viewer from the Tools menu in System Manager.

**Attention:** If any errors exist in the log file, you must resolve them before continuing.

You can also check whether the upgrade was performed successfully by performing the ″Quick Validate″ procedure. Instructions for this procedure can be launched by clicking the ″Quick Validate″ button from the First Steps interface. For more information refer to Chapter 5, "Verifying the [installation,"](#page-44-0) on page 35 of Chapter 5.

### <span id="page-82-0"></span>**Testing the upgraded version**

Before moving the upgraded system from development to production, IBM recommends that you perform tests on every interface and every business process in production. Consider the following items when testing the system:

- Connectors Test connector connectivity by starting up each connector. Make sure that the configuration changes have been made. In the connector log file, make sure the connector can connect to the specified application.
- v Scripts and stored procedures Scripts and stored procedures need to be tested only if they were upgraded. Scripts must be modified to contain the new directory path locations.
- v Volume and performance If past performance measurements have been taken, take new performance measurements and compare the two to make sure that the system is stable.

### **Backing up the upgraded version**

When your upgrade process is complete, back up your WebSphere Business Integration Server Express or Express Plus system. See ["Backing](#page-66-0) up the system" on [page](#page-66-0) 57.

#### **Taking the next step**

Your upgrade to WebSphere Business Integration Server Express or Express Plus is complete. If you upgraded to WebSphere Business Integration Server Express Plus and want to install an optional Adapter or Collaboration Capacity Pack, see Chapter 6, "Installing the Adapter Capacity Pack for [WebSphere](#page-46-0) Business [Integration](#page-46-0) Server Express Plus," on page 37 or Chapter 7, ["Installing](#page-50-0) the [Collaboration](#page-50-0) Capacity Pack for WebSphere Business Integration Server Express [Plus,"](#page-50-0) on page 41.

# <span id="page-84-0"></span>**Appendix. Silently installing and uninstalling**

You can install or uninstall WebSphere Business Integration Server Express or Express Plus, an Adapter Capacity Pack, or a Collaboration Capacity Pack without using the supplied GUIs. Silent installations and uninstallations are run from a command line.

In a silent installation, the responses you normally specify manually when you run the installer are stored in a supplied template response file. This response file is then read by an executable that installs the components. You must make necessary modifications to this response file before running the executable. Documentation describing the options that can be set exists within each file.

A silent uninstallation might or might not require use of a response file.

This chapter contains the following sections:

- v "Silently installing WebSphere Business Integration Server Express and Express Plus"
- v "Silently [uninstalling](#page-85-0) WebSphere Business Integration Server Express and [Express](#page-85-0) Plus" on page 76
- "Silently [installing](#page-85-0) the Adapter Capacity Pack" on page 76
- "Silently [uninstalling](#page-85-0) the Adapter Capacity Pack" on page 76
- "Silently installing the [Collaboration](#page-85-0) Capacity Pack" on page 76
- "Silently uninstalling the [Collaboration](#page-86-0) Capacity Pack" on page 77

### **Silently installing WebSphere Business Integration Server Express and Express Plus**

Response files for silently installing WebSphere Business Integration Server Express and Express Plus are located in the Launchpad directory on the CD root and are named as follows:

- v For WebSphere Business Integration Server Express silent installation:
	- WBIServerExpressResponseFile.txt
	- WBIServerExpressResponseFile\_WIN2K3.txt
- For WebSphere Business Integration Server Express Plus silent installation:
	- WBIServerExpressPlusResponseFile.txt
	- WBIServerExpressPlusResponseFile\_WIN2K3.txt

To perform a silent installation, do the following:

- 1. Review the assumptions and installation-by-GUI procedure described in Chapter 3, "Installing required software [prerequisites](#page-16-0) and WebSphere Business [Integration](#page-16-0) Server Express or Express Plus," on page 7 so you are familiar with the required prerequisites and installation options. Documentation describing the options that can be set exists within the response file as well.
- 2. Copy the response file from the CD media to a directory of your choice and modify it with the settings needed for your installation.
- 3. Move to the directory containing the modified response file.
- 4. Issue the following command:

### <span id="page-85-0"></span>**Silently uninstalling WebSphere Business Integration Server Express and Express Plus**

To perform a silent uninstallation of all WebSphere Business Integration Server Express or Express Plus components, do the following:

- 1. Move to the directory *ProductDir*\\_uninstWBIServerExp44 in a WebSphere Business Integration Server Express installation; to *ProductDir*\\_uninstWBIServerExpPlus44 in a WebSphere Business Integration Server Express Plus installation.
- 2. Issue the following command: uninstaller.exe -silent

**Note:** You might need to manually delete the C:\IBM\WebSphereServer directory.

#### **Silently installing the Adapter Capacity Pack**

The name of the response file used to silently install the Adapter Capacity Pack is adaptercp\_silent.txt and it is located on the CD in the directory Launchpad\AdapterCapacityPack.

To perform a silent installation, do the following:

- 1. Review the assumptions and installation-by-GUI procedure described in Chapter 6, "Installing the Adapter Capacity Pack for [WebSphere](#page-46-0) Business [Integration](#page-46-0) Server Express Plus," on page 37 so you are familiar with the required prerequisites and installation options. Documentation describing the options that can be set exists within the response file as well.
- 2. Copy the response file from the CD media to a directory of your choice and modify it with the settings needed for your installation.
- 3. Move to the directory containing the modified response file.
- 4. Issue the following command:

*CD\_drive\_letter*\Launchpad\AdapterCapacityPack\setupwin32.exe -silent / -options adaptercp\_silent.txt

#### **Silently uninstalling the Adapter Capacity Pack**

The name of the response file used to silently uninstall the Adapter Capacity Pack is adaptercp silent uninst.txt and it is located on the CD in the directory Launchpad\AdapterCapacityPack.

To perform a silent uninstallation, do the following:

- 1. Move to the directory *ProductDir*\\_uninstAdapterCP44.
- 2. Issue the following command:

uninstaller.exe -silent

#### **Silently installing the Collaboration Capacity Pack**

The name of the response file used to silently install the Collaboration Capacity Pack is collabcp silent.txt and it is located on the CD in the directory Launchpad\CollabCapacityPack.

To perform a silent installation, do the following:

- <span id="page-86-0"></span>1. Review the assumptions and installation-by-GUI procedure described in Chapter 7, "Installing the [Collaboration](#page-50-0) Capacity Pack for WebSphere Business [Integration](#page-50-0) Server Express Plus," on page 41 so you are familiar with the required prerequisites and installation options. Documentation describing the options that can be set exists within the response file as well.
- 2. Copy the response file from the CD media and modify it with the settings needed for your installation.
- 3. Move to the directory containing the modified response file.
- 4. Issue the following command:

*CD\_drive\_letter*\Launchpad\CollabCapacityPack\setupwin32.exe -silent / -options collabcp\_silent.txt

#### **Silently uninstalling the Collaboration Capacity Pack**

To perform a silent uninstallation of the Collaboration Capacity Pack, do the following:

- 1. Move to the directory *ProductDir*\\_uninstCollabCP.
- 2. Issue the following command:

uninstaller.exe -silent

## **Notices**

This information was developed for products and services offered in the U.S.A. IBM may not offer the products, services, or features discussed in this document in other countries. Consult your local IBM representative for information on the products and services currently available in your area. Any reference to an IBM product, program, or service is not intended to state or imply that only that IBM product, program, or service may be used. Any functionally equivalent product, program, or service that does not infringe any IBM intellectual property right may be used instead. However, it is the user's responsibility to evaluate and verify the operation of any non-IBM product, program, or service. IBM may have patents or pending patent applications covering subject matter described in this document. The furnishing of this document does not grant you any license to these patents. You can send license inquiries, in writing, to:

*IBM Director of Licensing IBM Corporation North Castle Drive Armonk, NY 10504-1785 U.S.A.*

For license inquiries regarding double-byte (DBCS) information, contact the IBM Intellectual Property Department in your country or send inquiries, in writing, to:

*IBM World Trade Asia Corporation Licensing 2-31 Roppongi 3-chome, Minato-ku Tokyo 106-0032, Japan*

The following paragraph does not apply to the United Kingdom or any other country where such provisions are inconsistent with local law: INTERNATIONAL BUSINESS MACHINES CORPORATION PROVIDES THIS PUBLICATION ″AS IS″ WITHOUT WARRANTY OF ANY KIND, EITHER EXPRESS OR IMPLIED, INCLUDING, BUT NOT LIMITED TO, THE IMPLIED WARRANTIES OF NON-INFRINGEMENT, MERCHANTABILITY OR FITNESS FOR A PARTICULAR PURPOSE. Some states do not allow disclaimer of express or implied warranties in certain transactions, therefore, this statement may not apply to you. This information could include technical inaccuracies or typographical errors. Changes are periodically made to the information herein; these changes will be incorporated in new editions of the publication. IBM may make improvements and/or changes in the product(s) and/or the program(s) described in this publication at any time without notice. Any references in this information to non-IBM Web sites are provided for convenience only and do not in any manner serve as an endorsement of those Web sites. The materials at those Web sites are not part of the materials for this IBM product and use of those Web sites is at your own risk. IBM may use or distribute any of the information you supply in any way it believes appropriate without incurring any obligation to you. Licensees of this program who wish to have information about it for the purpose of enabling: (i) the exchange of information between independently created programs and other programs (including this one) and (ii) the mutual use of the information which has been exchanged, should contact:

*IBM Corporation 577 Airport Blvd., Suite 800 Burlingame, CA 94010 U.S.A*

Such information may be available, subject to appropriate terms and conditions, including in some cases, payment of a fee. The licensed program described in this document and all licensed material available for it are provided by IBM under terms of the IBM Customer Agreement, IBM International Program License Agreement or any equivalent agreement between us. Any performance data contained herein was determined in a controlled environment. Therefore, the results obtained in other operating environments may vary significantly. Some measurements may have been made on development-level systems and there is no guarantee that these measurements will be the same on generally available systems. Furthermore, some measurements may have been estimated through extrapolation. Actual results may vary. Users of this document should verify the applicable data for their specific environment. Information concerning non-IBM products was obtained from the suppliers of those products, their published announcements or other publicly available sources. IBM has not tested those products and cannot confirm the accuracy of performance, compatibility or any other claims related to non-IBM products. Questions on the capabilities of non-IBM products should be addressed to the suppliers of those products. All statements regarding IBM's future direction or intent are subject to change or withdrawal without notice, and represent goals and objectives only. This information contains examples of data and reports used in daily business operations. To illustrate them as completely as possible, the examples include the names of individuals, companies, brands, and products. All of these names are fictitious and any similarity to the names and addresses used by an actual business enterprise is entirely coincidental. COPYRIGHT LICENSE: This information contains sample application programs in source language, which illustrate programming techniques on various operating platforms. You may copy, modify, and distribute these sample programs in any form without payment to IBM, for the purposes of developing, using, marketing or distributing application programs conforming to the application programming interface for the operating platform for which the sample programs are written. These examples have not been thoroughly tested under all conditions. IBM, therefore, cannot guarantee or imply reliability, serviceability, or function of these programs. If you are viewing this information softcopy, the photographs and color illustrations may not appear.

#### **Programming interface information**

Programming interface information, if provided, is intended to help you create application software using this program. General-use programming interfaces allow you to write application software that obtain the services of this program's tools. However, this information may also contain diagnosis, modification, and tuning information. Diagnosis, modification and tuning information is provided to help you debug your application software.

**Warning:** Do not use this diagnosis, modification, and tuning information as a programming interface because it is subject to change.

#### **Trademarks and service marks**

The following terms are trademarks or registered trademarks of International Business Machines Corporation in the United States or other countries, or both: i5/OS IBM the IBM logo AIX CICS CrossWorlds DB2 DB2 Universal Database Domino IMS Informix iSeries Lotus Lotus Notes MQIntegrator **MQSeries** MVS OS/400 Passport Advantage SupportPac WebSphere z/OS Microsoft, Windows, Windows NT, and the Windows logo are trademarks of Microsoft Corporation in the United States, other countries, or both. MMX, Pentium, and ProShare are trademarks or registered trademarks of Intel Corporation in the United States, other countries, or both. Java and all Java-based trademarks are trademarks of Sun Microsystems, Inc. in the United States, other countries, or both. Linux is a trademark of Linus Torvalds in the United States, other countries, or both. Other company, product or service names may be trademarks or service marks of others.

WebSphere Business Integration Server Express and Express Plus include software developed by the Eclipse Project (http://www.eclipse.org/).

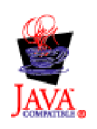

WebSphere Business Integration Server Express, Version 4.4, and WebSphere Business Integration Server Express Plus, Version 4.4.

# **Index**

## **A**

Adapter Capacity Pack [installing](#page-46-0) with GUI 37 silently [installing](#page-85-0) 76 silently [uninstalling](#page-85-0) 76 [uninstalling](#page-48-0) with GUI 39 [upgrading](#page-77-0) 68 Administering [InterChange](#page-40-0) Server Express 31 [WebSphere](#page-40-0) Business Integration Server [Express](#page-40-0) and Express Plus 31

# **C**

Capacity Pack [Adapter](#page-46-0) 37 [Collaboration](#page-50-0) 41 Collaboration Capacity Pack [installing](#page-50-0) with GUI 41 silently [installing](#page-85-0) 76 silently [uninstalling](#page-86-0) 77 [uninstalling](#page-53-0) with GUI 44 [upgrading](#page-79-0) 70 [Components](#page-17-0) available on Windows [2003](#page-17-0) 8 [Components](#page-19-0) available on Windows [XP](#page-19-0) 10 Configuring [Collaboration](#page-60-0) Enablement for [Portal](#page-60-0) 51 Custom [Installation](#page-25-0) 16

# **D**

Database, [installation](#page-30-0) and [configuration](#page-30-0) 21 D<sub>B2</sub> [minimum](#page-30-0) criteria 21

# **F**

Failed Event Manager [configuring](#page-57-0) when not using a Web [server](#page-57-0) 48 [configuring](#page-55-0) when using a Web [server](#page-55-0) 46, [47](#page-56-0) [directory](#page-37-0) location 28 manually [configuring](#page-59-0) to use [Tomcat](#page-59-0) 50 First Steps, [launching](#page-32-0) and using 23

# **I**

IBM DB2 v8.2 [Express](#page-30-0) 21 Installing Adapter [Capacity](#page-46-0) Pack 37 [Collaboration](#page-50-0) Capacity Pack 41 [overview](#page-10-0) 1 InterChange Server Express [administering](#page-40-0) 31

InterChange Server Express *(continued)* changing the [password](#page-41-0) 32 [connecting](#page-41-0) to System Manager 32 [registering](#page-41-0) 32 [restarting](#page-42-0) 33 [starting](#page-40-0) 31 Invoking [Launchpad](#page-13-0) 4

#### **L**

Launchpad installing a [Collaboration](#page-50-0) Capacity [Pack](#page-50-0) 41 [installing](#page-46-0) an Adapter Capacity [Pack](#page-46-0) 37 installing [WebSphere](#page-19-0) Business [Integration](#page-19-0) Server Express and [Express](#page-19-0) Plus 10 [viewing](#page-44-0) the Quick Start Guide 35 Listener, adding to [WebSphere](#page-35-0) MQ [service](#page-35-0) 26 Log file, [WebSphere](#page-37-0) Business Integration Server [Express](#page-37-0) and Express Plus [installation](#page-37-0) 28

# **M**

[Microsoft](#page-31-0) SQL Server 2000 22 [minimum](#page-32-0) criteria 23

# **P**

Password, [InterChange](#page-41-0) Server Express, [changing](#page-41-0) 32 Preserving existing user projects [Upgrade](#page-63-0) 54

# **Q**

Quick Start Guide, [viewing](#page-44-0) 35

### **R**

Registering [InterChange](#page-41-0) Server [Express](#page-41-0) 32 Response files silent [installation](#page-85-0) of Adapter Capacity [Pack](#page-85-0) 76 silent installation of [Collaboration](#page-85-0) [Capacity](#page-85-0) Pack 76 silent installation of [WebSphere](#page-84-0) Business [Integration](#page-84-0) Server Express and [Express](#page-84-0) Plus 75 silent [uninstallation](#page-85-0) of Adapter [Capacity](#page-85-0) Pack 76 Restarting [InterChange](#page-42-0) Server [Express](#page-42-0) 33

#### **S**

Silent [installation](#page-85-0) of Adapter Capacity [Pack](#page-85-0) 76 installation of [Collaboration](#page-85-0) Capacity [Pack](#page-85-0) 76 installation of [WebSphere](#page-84-0) Business [Integration](#page-84-0) Server Express and [Express](#page-84-0) Plus 75 [uninstallation](#page-85-0) of Adapter Capacity [Pack](#page-85-0) 76 [uninstallation](#page-86-0) of Collaboration [Capacity](#page-86-0) Pack 77 [uninstallation](#page-85-0) of WebSphere Business [Integration](#page-85-0) Server Express and [Express](#page-85-0) Plus 76 Software [prerequisites](#page-29-0) 20 Starting [InterChange](#page-40-0) Server Express 31 System [Manager](#page-40-0) 31 [WebSphere](#page-40-0) Business Integration Server [Express](#page-40-0) and Express Plus 31 System Manager connecting to [InterChange](#page-41-0) Server [Express](#page-41-0) 32 [starting](#page-40-0) 31 System Monitor [configuring](#page-57-0) when not using a Web [server](#page-57-0) 48 [configuring](#page-55-0) when using a Web [server](#page-55-0) 46, [47](#page-56-0) [directory](#page-37-0) location 28 manually [configuring](#page-58-0) to use [Tomcat](#page-58-0) 49

# **T**

Taking the next step to check and install [software](#page-14-0) [prerequisites](#page-14-0) 5 to install a [Collaboration](#page-44-0) Capacity [Pack](#page-44-0) 35, [39,](#page-48-0) [73](#page-82-0) to install an Adapter [Capacity](#page-44-0) [Pack](#page-44-0) 35, [73](#page-82-0) to learn basic [Launchpad](#page-10-0) functions 1 to start [WebSphere](#page-39-0) Business [Integration](#page-39-0) Server Express and [Express](#page-39-0) Plus 30 to [upgrade](#page-44-0) the system 35 to verify [WebSphere](#page-42-0) Business [Integration](#page-42-0) Server Express and Express Plus [installation](#page-42-0) 33 Tomcat [configuring](#page-58-0) web-based tools to use [Tomcat](#page-58-0) 49 Typical [Installation](#page-19-0) 10 [Typographic](#page-6-0) conventions v

## **U**

WebSphere MQ adding [listener](#page-35-0) 26

Uninstalling Adapter [Capacity](#page-48-0) Pack 39 [Collaboration](#page-53-0) Capacity Pack 44 [WebSphere](#page-38-0) Business Integration Server [Express](#page-38-0) and Express Plus 29 Upgrade software [prerequisites](#page-64-0) 55 Upgrading Adapter [Capacity](#page-77-0) Pack 68 [backing](#page-66-0) up the system 57 [checking](#page-81-0) for failure 72 [Collaboration](#page-79-0) Capacity Pack 70 [identifying](#page-62-0) supported upgrade scenarios and [assumptions](#page-62-0) 53 [preparing](#page-63-0) existing system 54 putting the system in a [quiescent](#page-66-0) [state](#page-66-0) 57 [shutting](#page-68-0) down the system 59 starting [upgraded](#page-81-0) version 72 testing the [upgraded](#page-82-0) version 73 [validating](#page-81-0) 72 [WebSphere](#page-74-0) Business Integration Server [Express](#page-74-0) Plus V4.3 to Express Plus [V4.3.1](#page-74-0) 65 [WebSphere](#page-71-0) Business Integration Server [Express](#page-71-0) V4.3 to Express [V4.3.1](#page-71-0) 62 [WebSphere](#page-68-0) Business Integration Server [Express](#page-68-0) V4.3.1 to Express Plus [V4.3.1](#page-68-0) 59

# **V**

Verifying [WebSphere](#page-44-0) Business Integration Server [Express](#page-44-0) and Express Plus [installation](#page-44-0) 35

# **W**

```
Web browser installation 23
Web Deployment
  configuring when not using a Web
    server 48
   configuring when using a Web
    server 46, 47, 48
   directory location 28
Web-based tools
   consisting of System Monitor, Failed
    Event Manager, and Web
    Deployment47
   consisting of System Monitor, Failed
    Event Manager, Web Deployment,
    and Collaboration Enablement for
    Portal 46
WebSphere Business Integration Server
 Express and Express Plus
   administering 31
   directory structure 27
   installing 75
   uninstalling 76
   starting 31
   uninstalling with GUI 29
   upgrading 53
   verifying installation 35
```
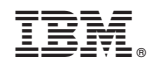

Printed in USA